# C# 7.1 i .NET Core 2.0 dla programistów aplikacji wieloplatformowych

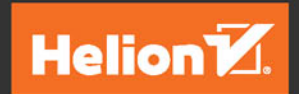

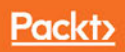

Tytuł oryginału: C# 7.1 and .NET Core 2.0 - Modern Cross-Platform Development

Tłumaczenie: Wojciech Moch

ISBN: 978-83-283-4450-1

Copyright © Packt Publishing 2017. First published in the English language under the title 'C# 7.1 and .NET Core 2.0 – Modern Cross-Platform Development – (9781788398077)'

Polish edition copyright © 2018 by Helion SA All rights reserved.

All rights reserved. No part of this book may be reproduced or transmitted in any form or by any means, electronic or mechanical, including photocopying, recording or by any information storage retrieval system, without permission from the Publisher.

Wszelkie prawa zastrzeżone. Nieautoryzowane rozpowszechnianie całości lub fragmentu niniejszej publikacji w jakiejkolwiek postaci jest zabronione. Wykonywanie kopii metodą kserograficzną, fotograficzną, a także kopiowanie książki na nośniku filmowym, magnetycznym lub innym powoduje naruszenie praw autorskich niniejszej publikacji.

Wszystkie znaki występujące w tekście są zastrzeżonymi znakami firmowymi bądź towarowymi ich właścicieli.

Autor oraz HELION SA dołożyli wszelkich starań, by zawarte w tej książce informacje były kompletne i rzetelne. Nie biorą jednak żadnej odpowiedzialności ani za ich wykorzystanie, ani za związane z tym ewentualne naruszenie praw patentowych lub autorskich. Autor oraz Wydawnictwo HELION nie ponoszą również żadnej odpowiedzialności za ewentualne szkody wynikłe z wykorzystania informacji zawartych w książce.

HELION SA ul. Kościuszki 1c, 44-100 GLIWICE tel. 32 231 22 19, 32 230 98 63 e-mail: *helion@helion.pl* WWW: *http://helion.pl* (księgarnia internetowa, katalog książek)

Pliki z przykładami omawianymi w książce można znaleźć pod adresem: *ftp://ftp.helion.pl/przyklady/c71nc2.zip*

Drogi Czytelniku! Jeżeli chcesz ocenić tę książkę, zajrzyj pod adres *http://helion.pl/user/opinie/c71nc2* Możesz tam wpisać swoje uwagi, spostrzeżenia, recenzję.

Printed in Poland.

[• Kup książkę](http://helion.pl/page54976~rf/c71nc2)

- 
- Oceń książkę • Oceń książkę
- 
- [Księgarnia internetowa](http://helion.pl/page54976~r/4CAKF)<br>• Lubię to! » Nasza społeczność • Lubię to! » Nasza społeczność

# Spis treści

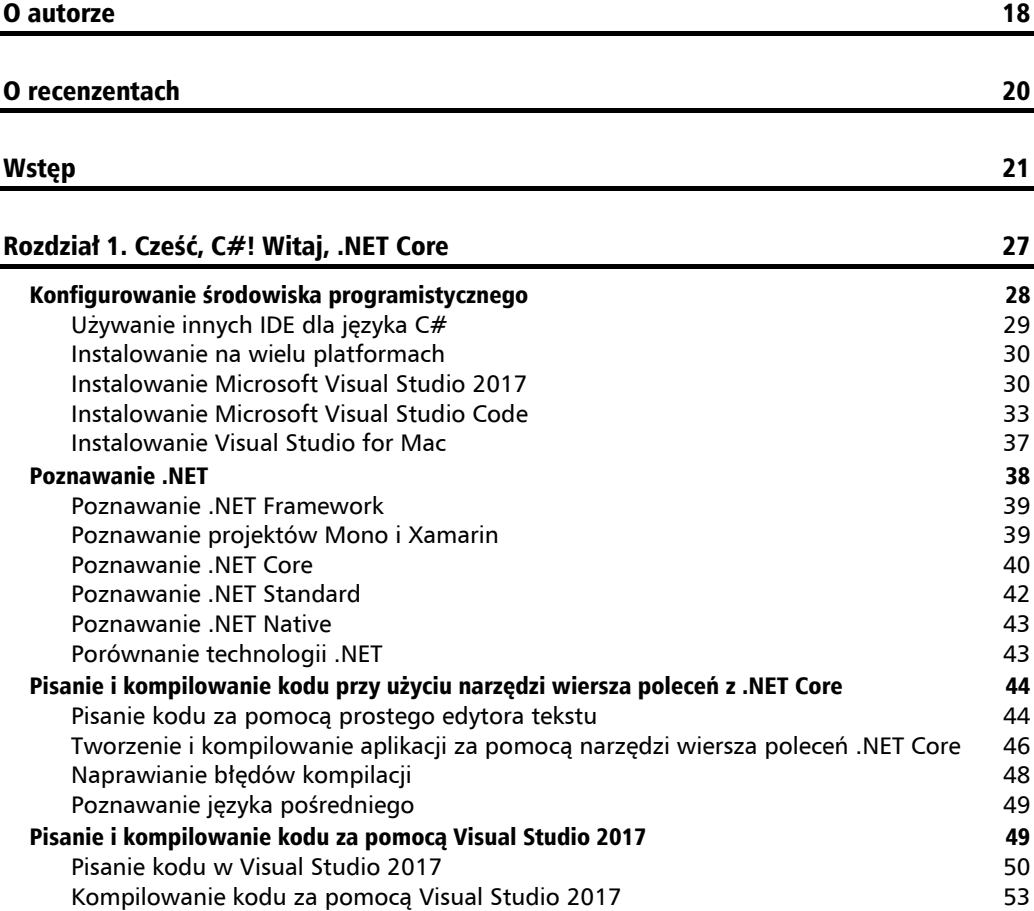

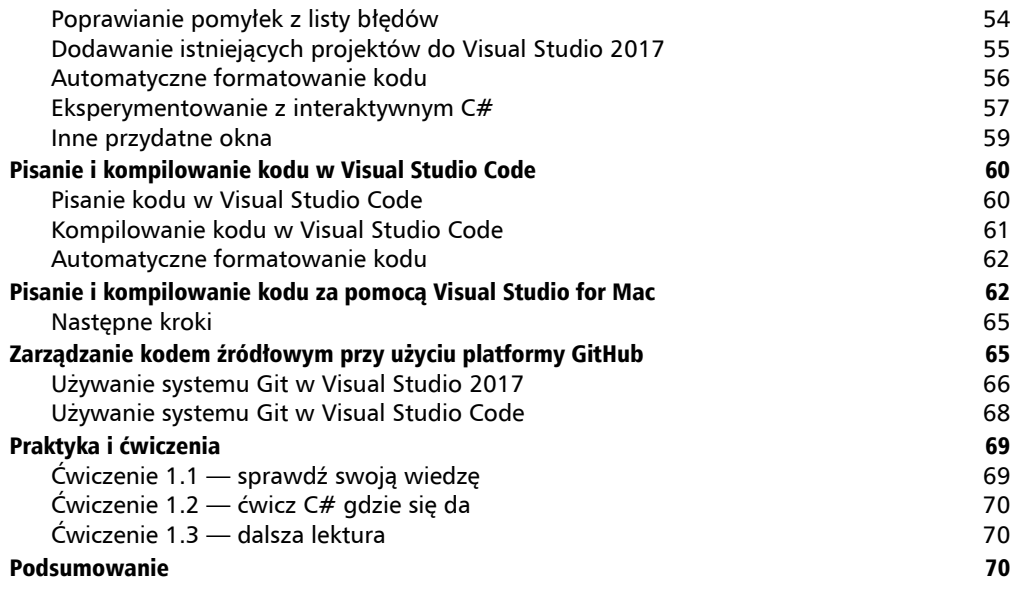

# Część I. C# 7.1 71

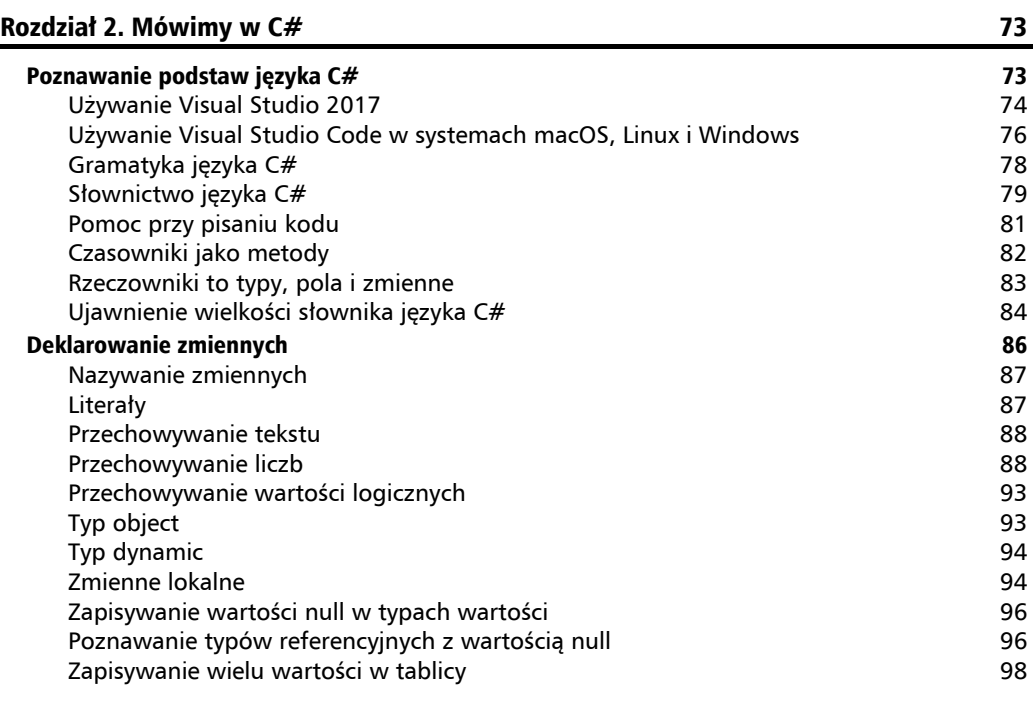

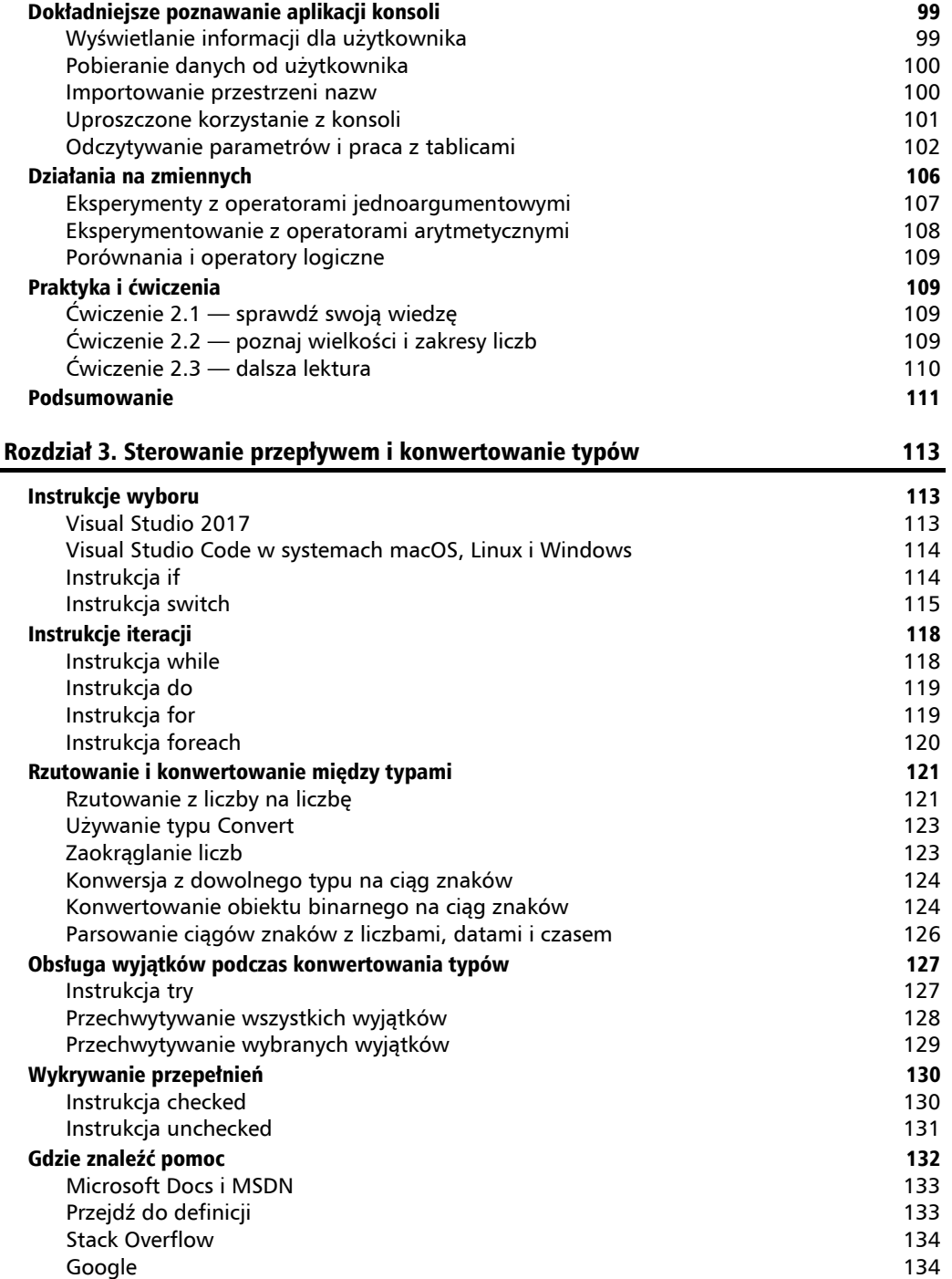

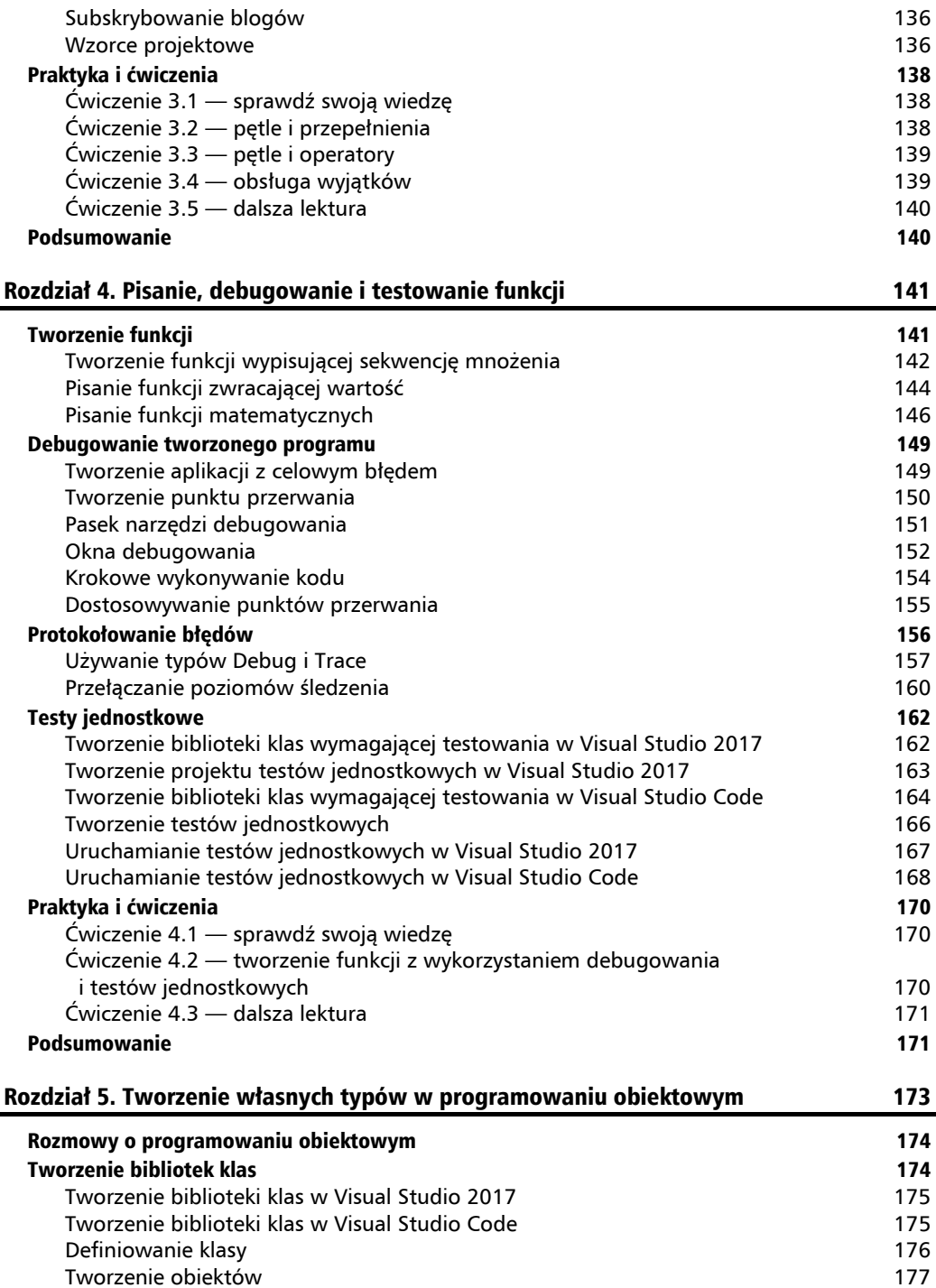

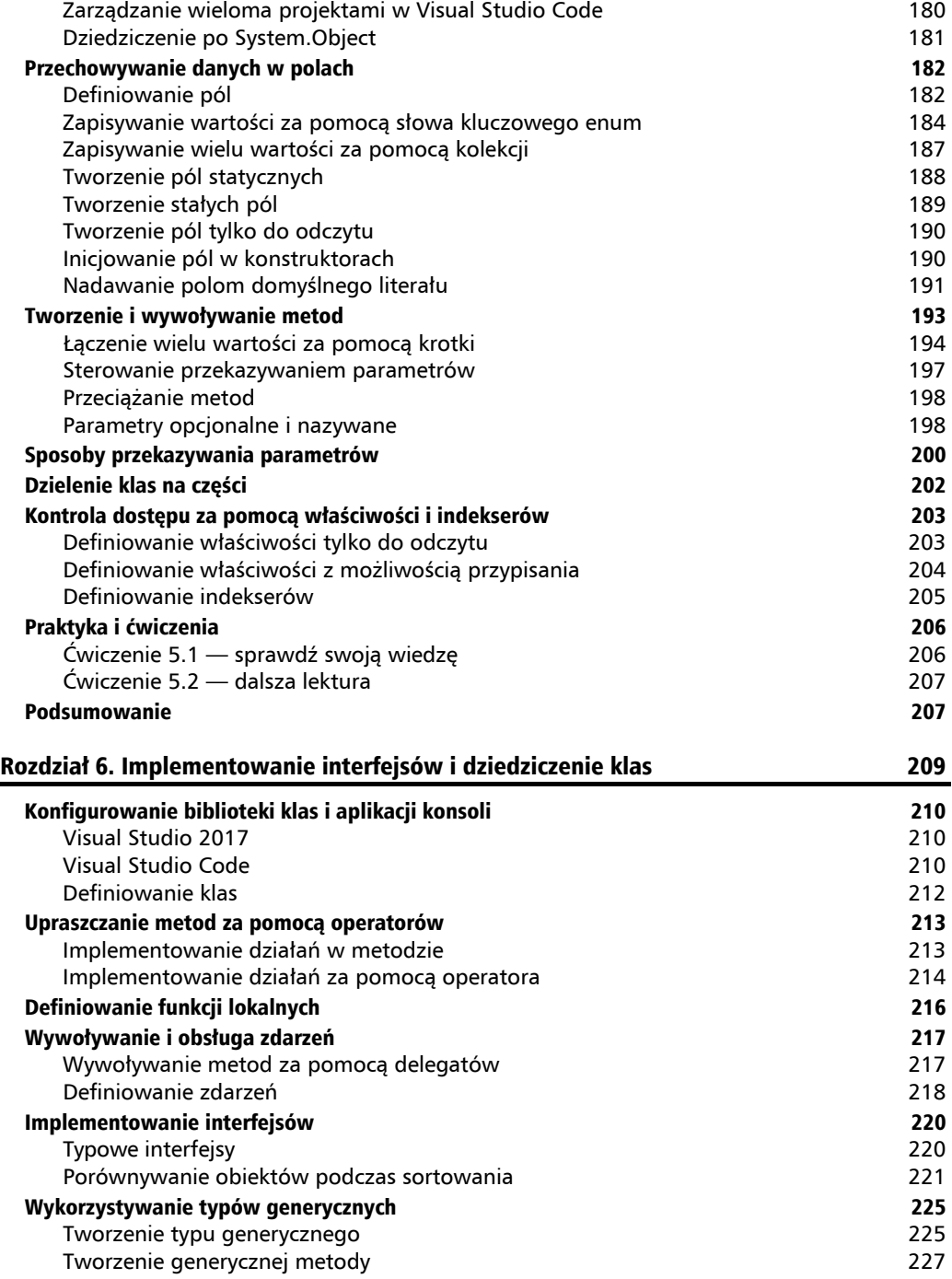

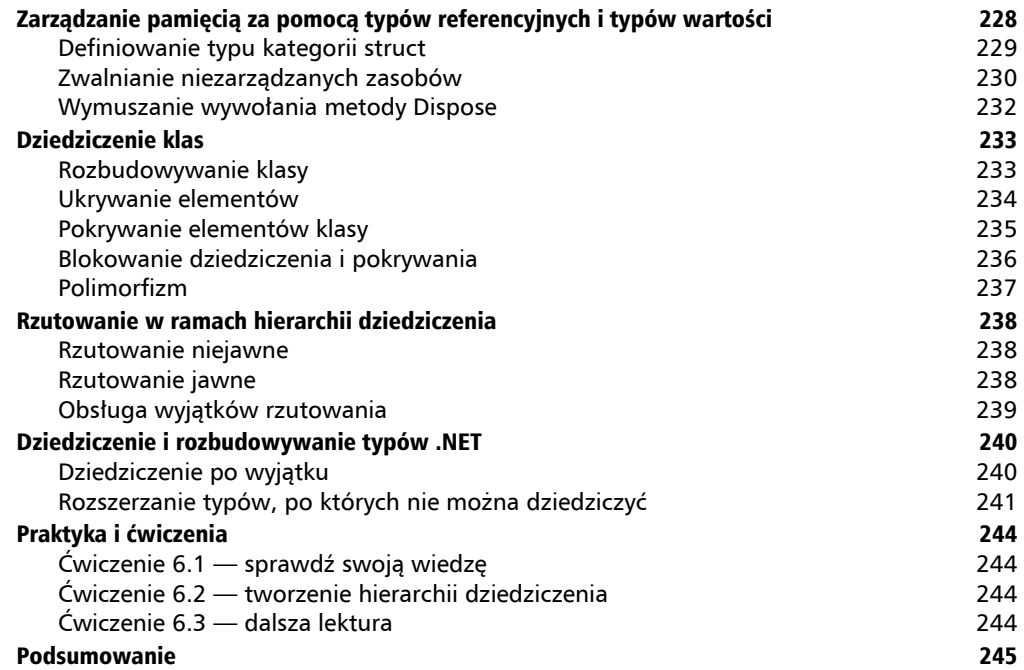

# Część II. .NET Core 2.0 i .NET Standard 2.0 247

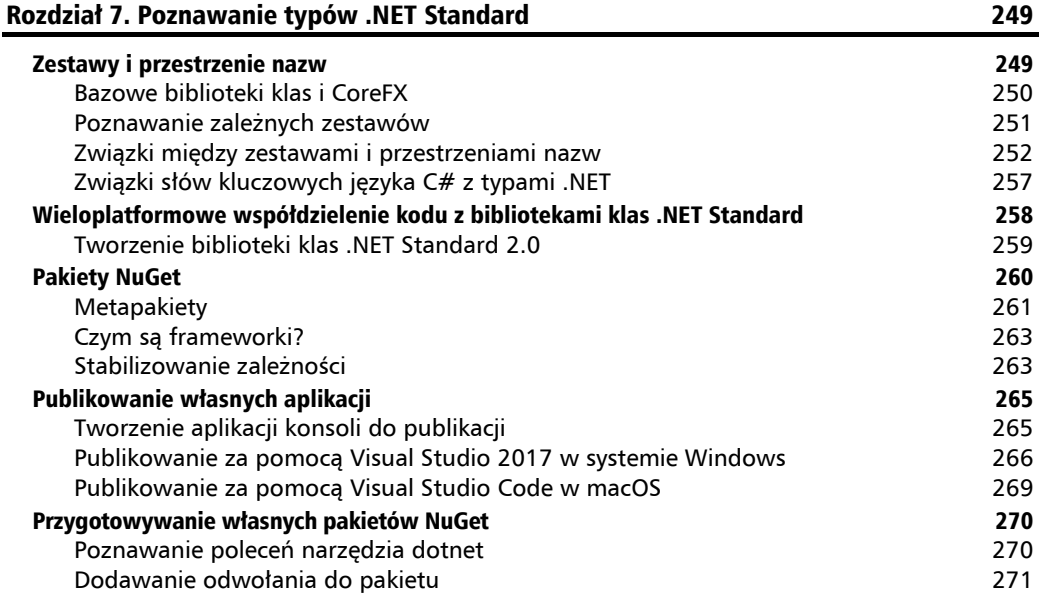

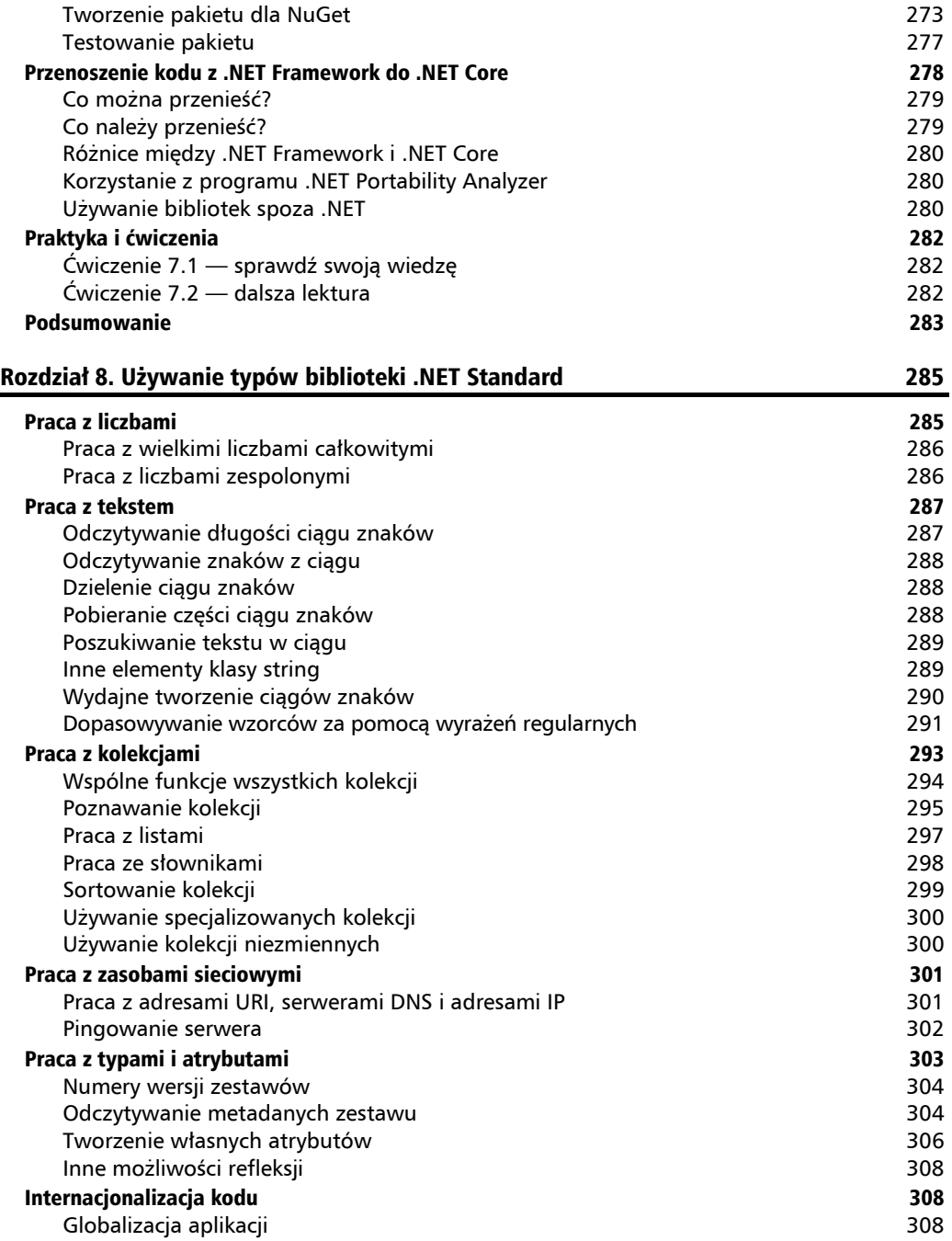

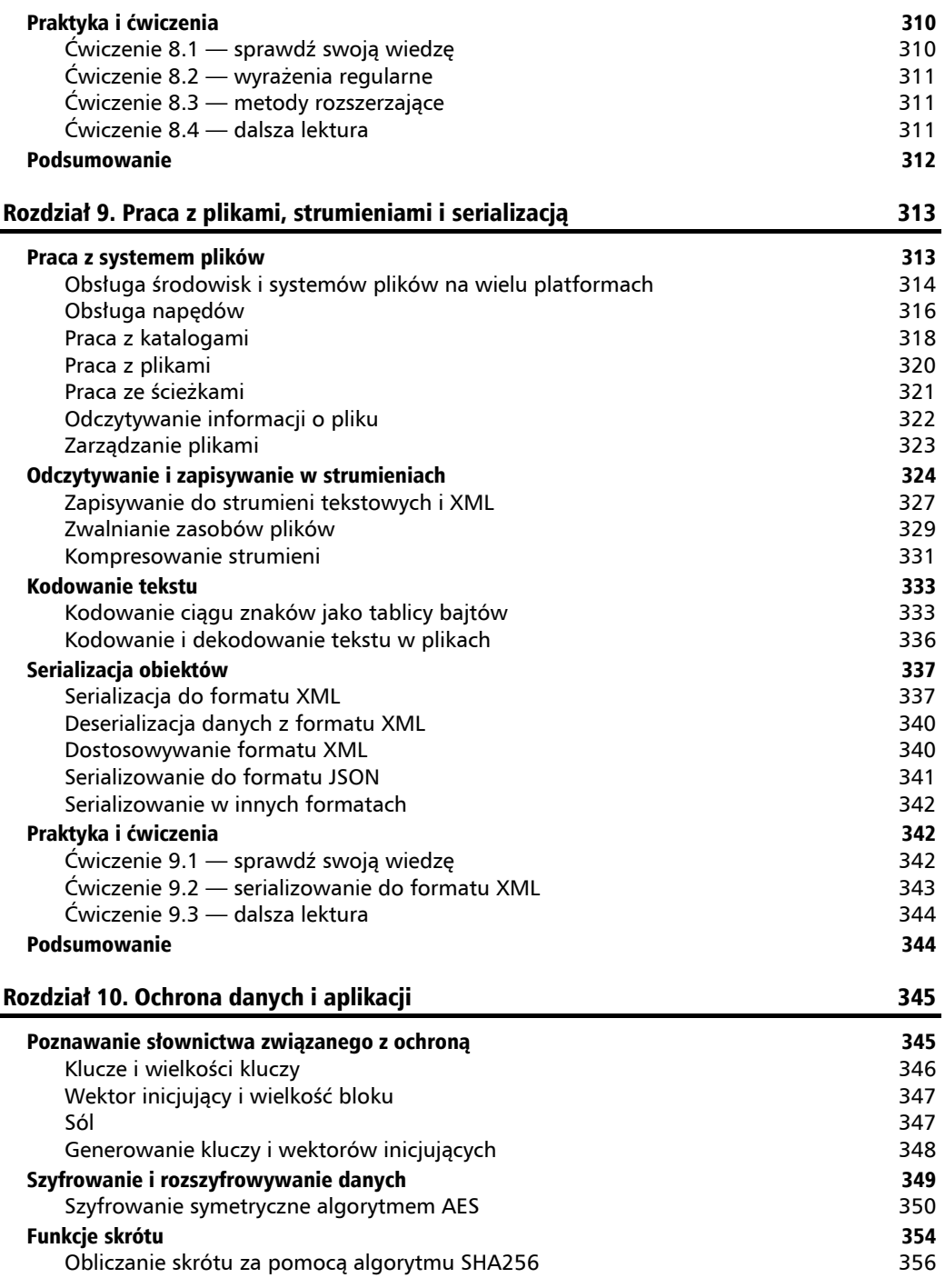

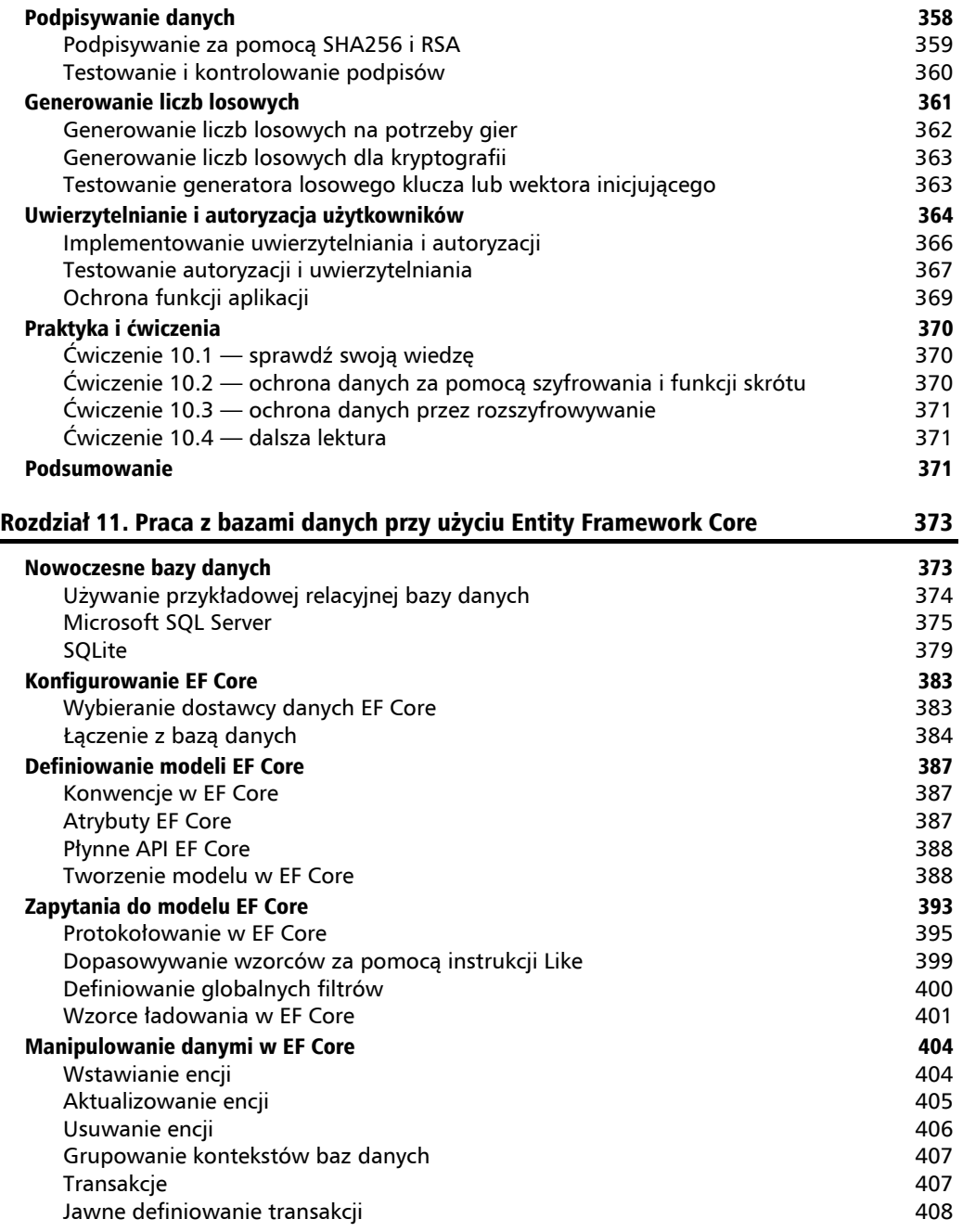

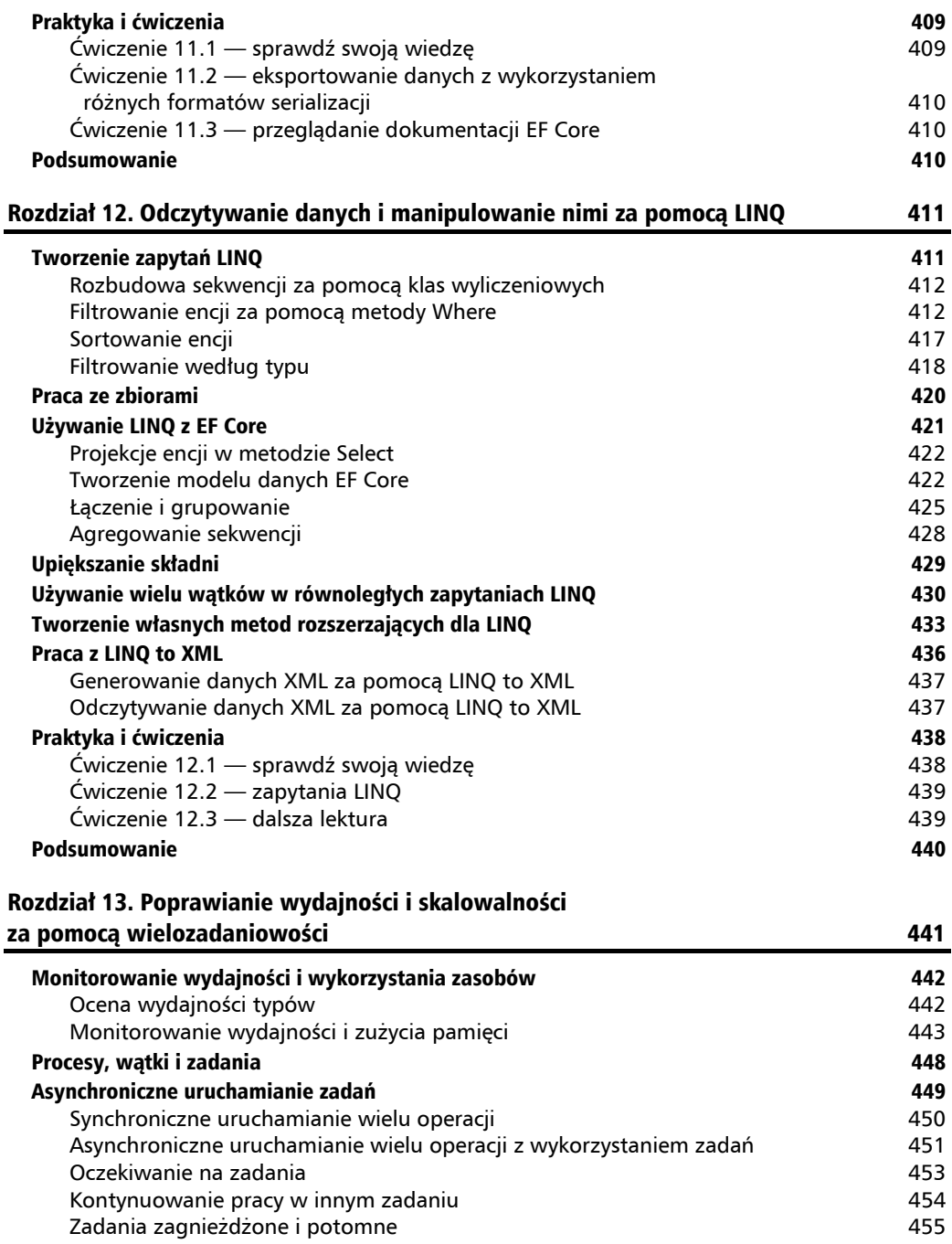

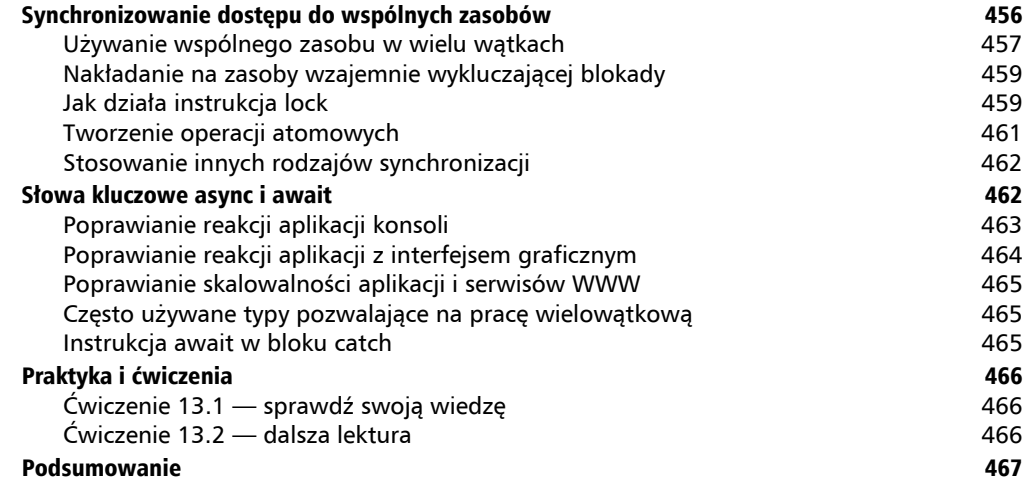

## Część III. Modele aplikacji 469

Rozdział 14. Tworzenie witryn WWW przy użyciu ASP.NET Core Razor Pages 473 Tworzenie w sieci WWW 473 Protokół HTTP 473 Tworzenie oprogramowania dla sieci WWW po stronie klienta 477 ASP.NET Core 478 Klasyczna ASP.NET kontra ASP.NET Core 479 Tworzenie projektu ASP.NET Core w Visual Studio 2017 480 Tworzenie projektu ASP.NET Core w Visual Studio Code 480 Przeglądanie pustego szablonu projektu ASP.NET Core 480 Testowanie pustej witryny 483 Włączanie plików statycznych 484 Włączanie plików domyślnych 487 Technologia Razor Pages 487 Włączanie technologii Razor Pages 487 Definiowanie strony Razor 488 Używanie wspólnego układu w wielu stronach Razor 489 Używanie plików code-behind w stronach Razor 492 Używanie Entity Framework Core z ASP.NET Core 494 Tworzenie modelu encji dla firmy Northwind 494 Tworzenie bazy danych Northwind dla witryny 502 Konfigurowanie Entity Framework Core jako serwisu 502 Manipulowanie danymi 504 Praktyka i ćwiczenia 507 Ćwiczenie 14.1 — tworzenie witryny obsługującej dane 507 Ćwiczenie 14.2 — dalsza lektura 507 Podsumowanie 507

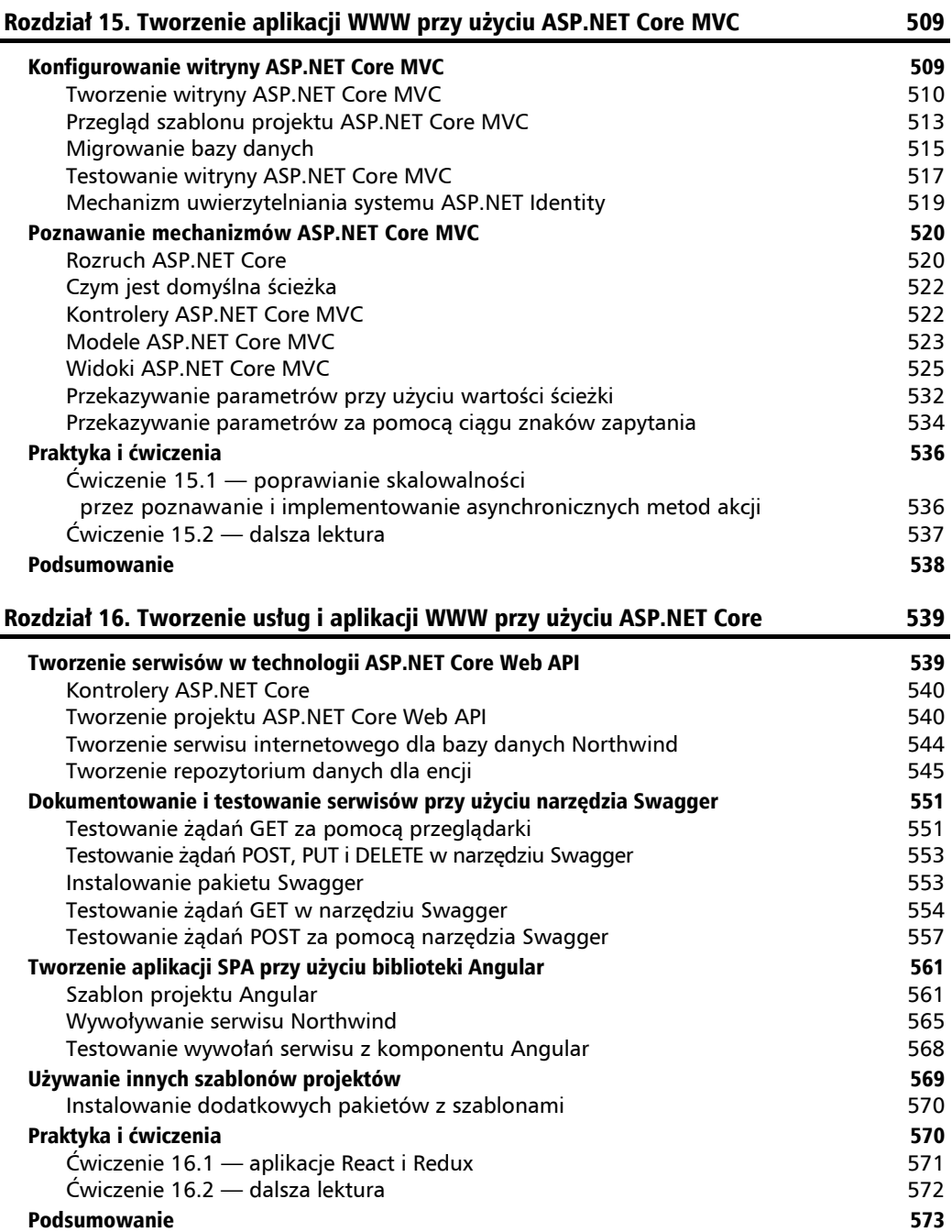

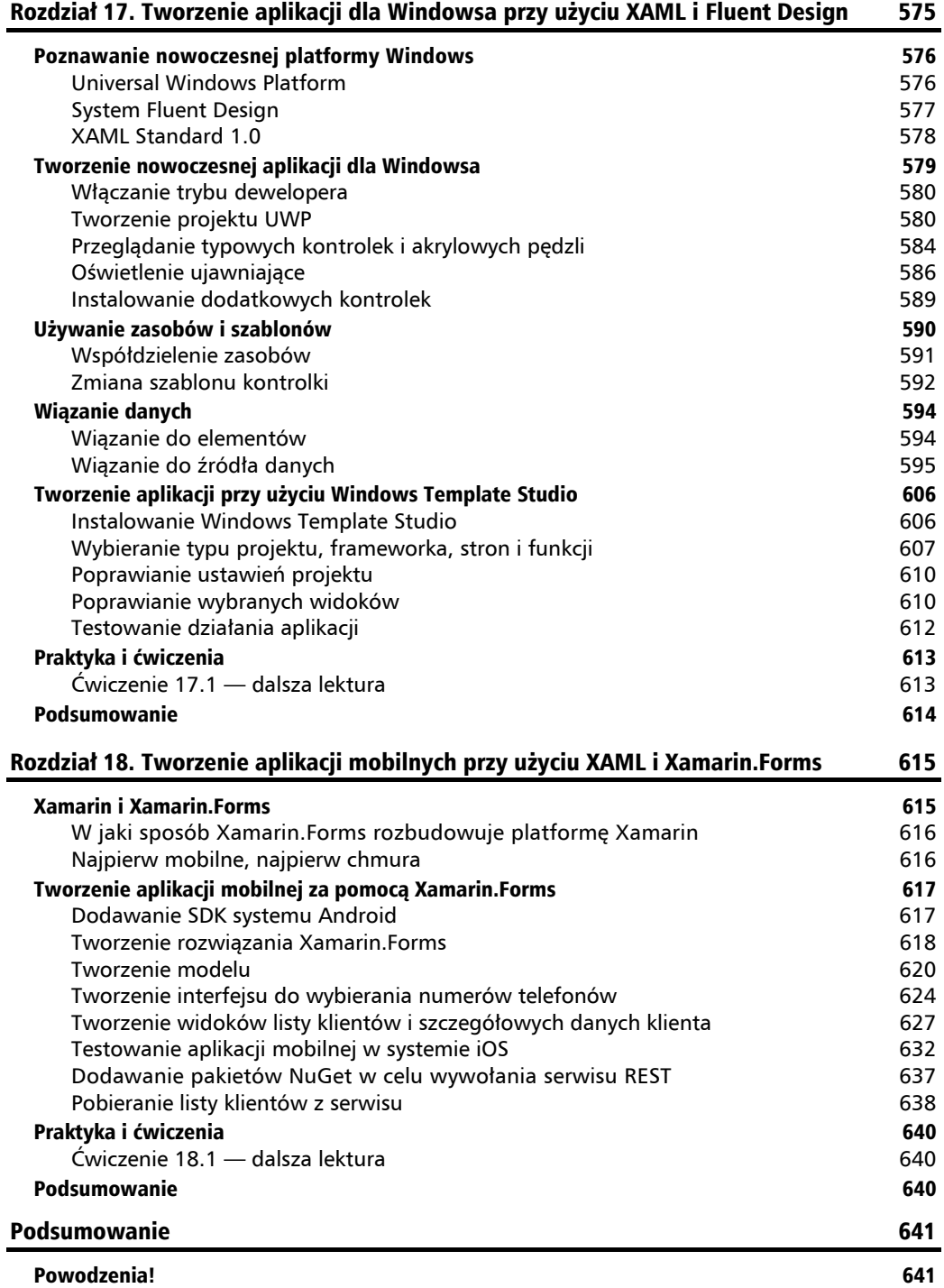

#### Dodatek A. Odpowiedzi na pytania z testów 643

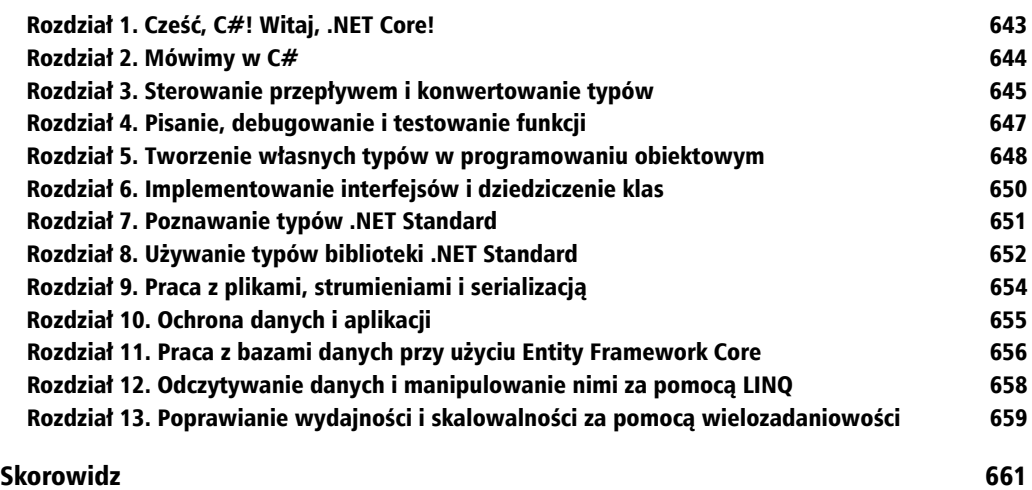

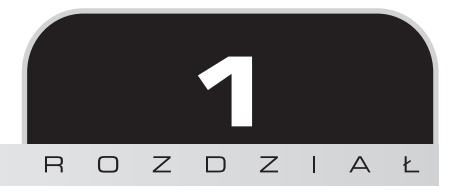

# Cześć, C#! Witaj, .NET Core

W tym rozdziale zajmiemy się przygotowaniem środowiska programistycznego i przedstawimy podobieństwa i różnice pomiędzy .NET Core, .NET Framework, .NET Standard i .NET Native. Spróbujemy też użyć najróżniejszych narzędzi, żeby przygotować bardzo prostą aplikację z wykorzystaniem C# i .NET Core.

Większość ludzi uczy się złożonych rzeczy przez powtarzanie widzianych już akcji, a nie przez czytanie wyczerpujących opisów teoretycznych. Dlatego nie będę tu objaśniał każdego użytego słowa kluczowego i kroku. Chodzi o to, żeby nauczyć Cię pisania kodu, budowania aplikacji i uruchamiania jej. Na razie nie musisz znać każdego szczegółu ani wiedzieć dokładnie, jak to wszystko działa.

Przywołując słowa Samuela Johnsona, autora słownika języka angielskiego z 1755 r., najpewniej popełniłem tu "kilka błędów oraz sporych absurdów, od których nie jest wolna żadna praca tej wielkości". Biorę na siebie pełną odpowiedzialność za te błędy, mając nadzieję, że docenisz moje starania podczas pisania książki o platformie .NET Core i związanych z nią narzędziach już w czasie jej narodzin w latach 2016 i 2017.

W rozdziale zostaną omówione następujące zagadnienia:

- $\blacksquare$  konfigurowanie środowiska programistycznego,
- **poznawanie .NET,**
- pisanie i kompilowanie kodu za pomocą narzędzi wiersza poleceń z .NET Core,
- pisanie i kompilowanie kodu za pomocą Visual Studio 2017,
- pisanie i kompilowanie kodu za pomocą Visual Studio Core,
- pisanie i kompilowanie kodu za pomocą Visual Studio for Mac,
- obsługa kodu źródłowego z wykorzystaniem platformy GitHub.

# Konfigurowanie środowiska programistycznego

Zanim zaczniemy programować, trzeba wybrać **zintegrowane środowisko programistyczne** (ang. *Integrated Development Environment* — IDE), którego częścią jest edytor kodu dla języka C#. Microsoft udostępnia małą rodzinę takich środowisk:

- Visual Studio 2017,
- **Visual Studio for Mac.**
- Visual Studio Code.

Najbardziej rozbudowanym wariantem, oferującym najwięcej funkcji, jest **Microsoft Visual Studio 2017**, ale działa on jedynie w systemach operacyjnych Windows.

Najnowocześniejsze i najlżejsze IDE, jakie mamy do wyboru, i jedyne, które w rodzinie Microsoftu jest wieloplatformowe, to **Microsoft Visual Studio Code**. Działa ono w wielu różnych systemach operacyjnych, takich jak Windows, macOS, oraz w wielu wariantach Linuksa, np. **Red Hat Enterprise Linux** (**RHEL**) albo Ubuntu.

W podjęciu decyzji, czy Visual Studio Code jest dla Ciebie właściwym wyborem, z pewnością pomoże obejrzenie wideo Beginner's Guide to VS Code: Up and Running in Ten Minutes: https://channel9.msdn. com/Blogs/raw-tech/Beginners-Guide-to-VS-Code.

IDE najlepiej dostosowane do rozwijania programów dla urządzeń mobilnych to **Visual Studio for Mac**. Aby tworzyć oprogramowanie dla systemów iOS (dla iPhone'a i iPada), tvOS, macOS i watchOS, trzeba mieć dostępny system macOS i środowisko Xcode. Co prawda można też skorzystać z Visual Studio 2017 z rozszerzeniem Xamarin do **napisania** wieloplatformowej aplikacji mobilnej, ale do jej **skompilowania** niezbędne będą macOS i Xcode.

W poniższej tabeli można sprawdzić, które IDE i który system operacyjny będziemy wykorzystywali w poszczególnych rozdziałach tej książki.

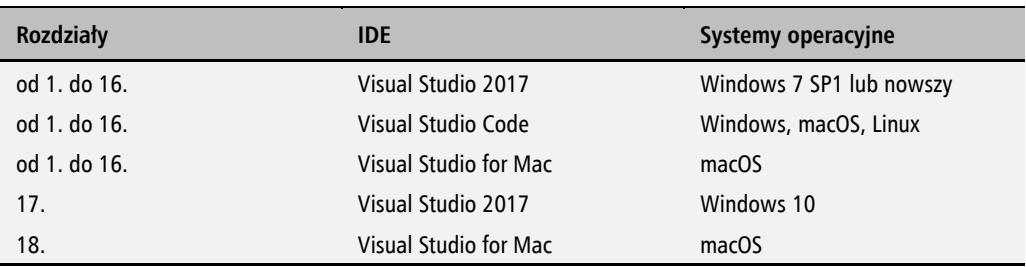

#### **Dobra praktyka**

Jeżeli masz taką możliwość, to zachęcam do wykonania wszystkich ćwiczeń w środowiskach Visual Studio 2017 dla Windowsa, Visual Studio Code w systemach macOS, Linux i Windows oraz Visual Studio for Mac. Dzięki temu zyskasz doświadczenie w pracy z językiem C# i platformą .NET Core w różnych systemach operacyjnych i z wykorzystaniem różnych narzędzi.

Pisząc trzecie wydanie tej książki, używałem oprogramowania wymienionego poniżej, przedstawionego na poniższym rysunku:

- Visual Studio 2017 w systemie Windows 10 w maszynie wirtualnej,
- Visual Studio for Mac w systemie macOS,
- Visual Studio Code w systemie macOS,
- Visual Studio Code w systemie RHEL (niewidoczne na rysunku).

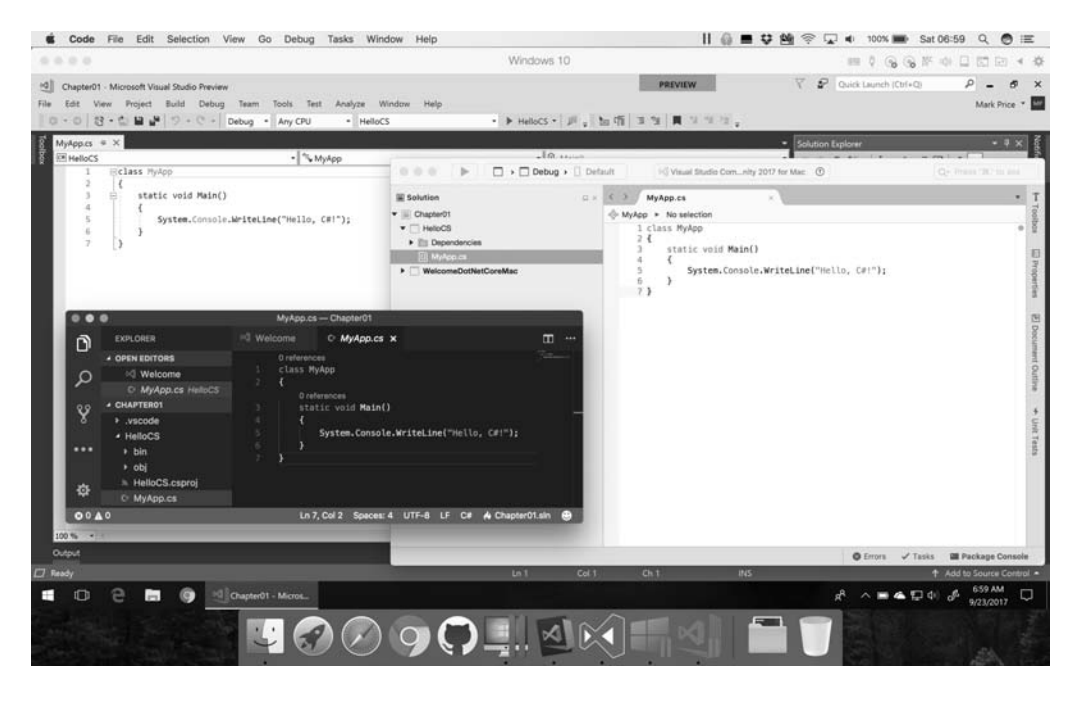

# **Używanie innych IDE dla języka C#**

Istnieją też inne IDE dla języka C#, np. **Mono Develop** albo **JetBrains Rider**. Możesz zainstalować dowolne z nich, korzystając z poniższych adresów URL:

- Środowisko MonoDevelop znajdziesz pod adresem *http://www.monodevelop.com/*.
- JetBrains Rider dostępne jest pod adresem *https://www.jetbrains.com/rider/*.

# **Instalowanie na wielu platformach**

Wybór IDE i systemu operacyjnego na potrzeby tworzenia oprogramowania nie ogranicza nam możliwości instalowania go na innych platformach. .NET Core 2.0 pozwala zainstalować oprogramowanie na następujących platformach:

- Windows 7 SP1 i nowsze,
- Windows Server 2008 R2 SP1 i nowsze.
- Windows IoT 10 i nowsze,
- macOS Sierra (wersja 10.12) i nowsze,
- $\blacksquare$  RHEL 7.3 i nowsze.
- Ubuntu 14.04 i nowsze,
- Fedora 25 i nowsze,
- Debian 8.7 i nowsze,
- $\Box$  openSUSE 42.2 i nowsze,
- $\blacksquare$  Tizen 4 i nowsze.

Systemy linuksowe są bardzo popularne na platformach hostujących usługi serwerowe ze względu na ich lekkość i możliwość tańszego skalowania w porównaniu do takich platform jak Windows lub macOS.

W następnym podrozdziale zainstalujemy Visual Studio 2017 w systemie Windows. Jeżeli wolisz używać Visual Studio Code, to możesz od razu przejść do podrozdziału "Instalowanie Microsoft Visual Studio Code" dla systemu Windows, macOS lub Linux. Jeżeli chcesz korzystać z Microsoft Visual Studio for Mac, to przejdź do podrozdziału "Instalowanie Visual Studio for Mac".

# **Instalowanie Microsoft Visual Studio 2017**

Do wykonania zadań z większości rozdziałów tej książki wystarczy system Windows 7 SP1, ale znacznie lepszym rozwiązaniem jest zastosowanie systemu Windows 10 Fall Creators Update.

W październiku 2014 r. Microsoft udostępnił za darmo doskonale wyposażoną wersję Visual Studio, która otrzymała nazwę **Community Edition**.

Korzystając z poniższego adresu, możesz pobrać i zainstalować **Microsoft Visual Studio 2017 w wersji 15.4 lub nowszej**:

*https://www.visualstudio.com/downloads/*.

Żeby móc skorzystać z platformy .NET Core dla UWP, musisz zainstalować Visual Studio 2017 w wersji 15.4 albo nowszej. Wersja 15.3 lub nowsza wymagana jest do pracy z platformą .NET Core 2.0. Starsze wersje Visual Studio 2017 pozwalają jedynie na obsługę .NET Core 1.0 i 1.1.

#### **Wybieranie pakietów**

Na karcie *Pakiety robocze* zaznacz poniższe elementy, które są też częściowo widoczne na poniższym rysunku:

- *Opracowanie zawartości dla platformy uniwersalnej systemu Windows*,
- *Programowanie aplikacji klasycznych dla platformy .NET*,
- *Opracowywanie zawartości dla platformy ASP.NET i sieci Web*,
- *Programowanie na platformie Azure*,
- *Programowanie za pomocą oprogramowania Node.js*,
- *Programowanie dla wielu platform w środowisku .NET Core*.

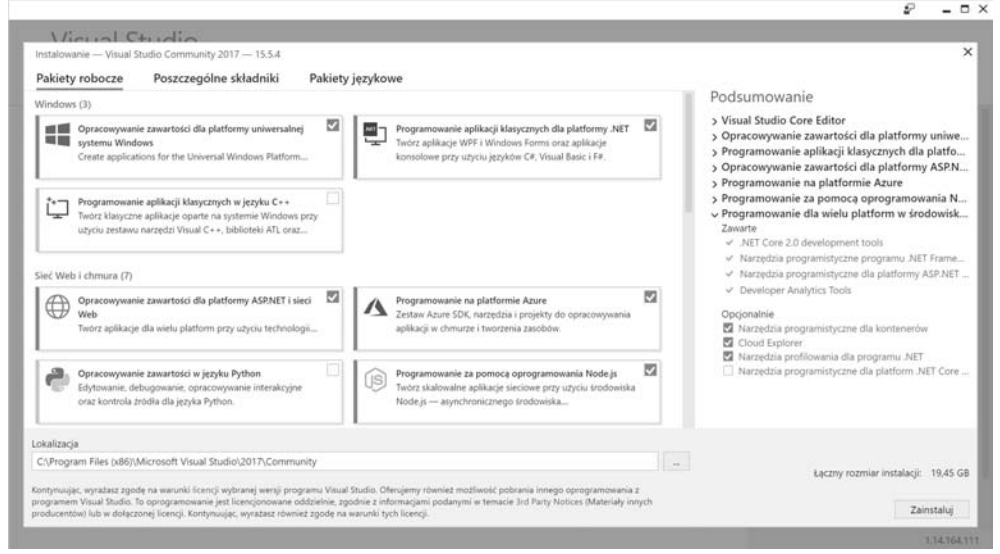

#### **Wybieranie dodatkowych komponentów**

Na karcie *Individual components* zaznacz jeszcze poniższe komponenty:

- *Class Designer*,
- *GitHub extension for Visual Studio*,
- *PowerShell tools*.

Kliknij przycisk *Install* i czekaj, aż instalator pobierze wybrane pakiety i je zainstaluje. Po zakończeniu instalacji kliknij przycisk *Launch*.

Czekając na zainstalowanie Visual Studio 2017, możesz zajrzeć do podrozdziału "Poznawanie .NET" w dalszej części tego rozdziału.

#### **C# 7.1 i .NET Core 2.0 dla programistów aplikacji wieloplatformowych**

Przy pierwszym uruchomieniu Visual Studio 2017 pojawi się prośba o zalogowanie. Jeżeli masz konto Microsoftu, to użyj go do zalogowania się. Jeżeli nie masz jeszcze konta, to możesz utworzyć nowe, korzystając z poniższego adresu:

*http://signup.live.com/*.

Uruchamiając pierwszy raz Visual Studio 2017, zobaczysz ekran zachęcający do skonfigurowania środowiska. W sekcji *Ustawienia* zaznacz opcję *Visual C#*. Jeżeli chodzi o motyw kolorów, to sam wybieram niebieski, ale tutaj każdy może zdecydować według własnego uznania.

Później zobaczysz interfejs użytkownika Microsoft Visual Studio ze *Stroną początkową* otwartą w środkowej części. Podobnie jak w większości aplikacji dla systemu Windows, Visual Studio ma własny pasek menu, pasek narzędzi z najważniejszymi poleceniami oraz pasek stanu na dole. Po prawej znajduje się *Eksplorator rozwiązań*, który zawiera listę otwartych projektów:

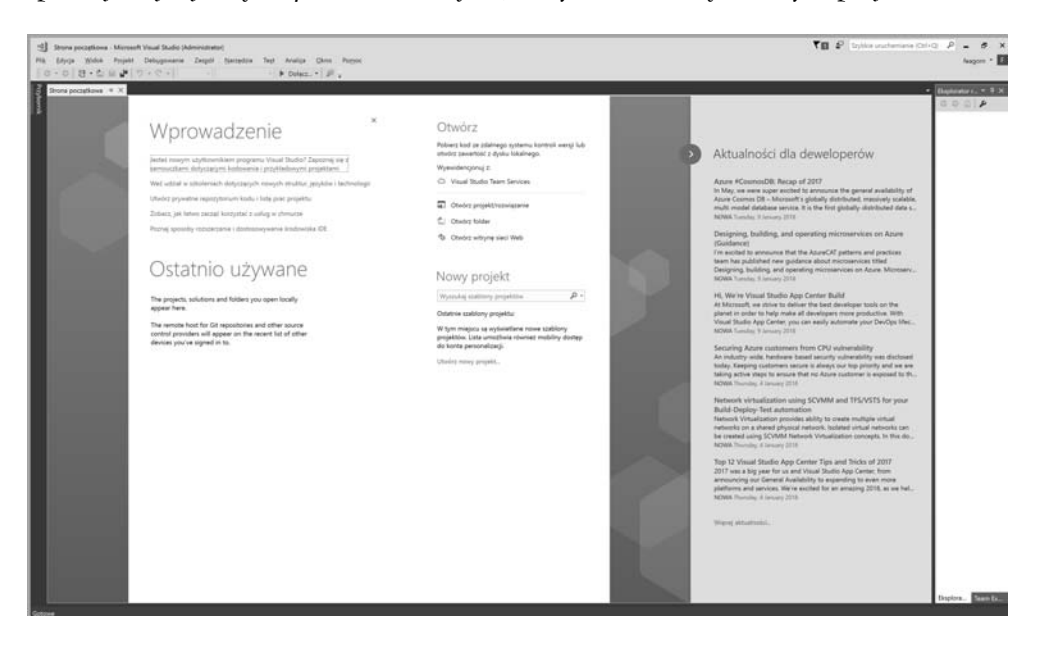

Jeśli chcesz mieć w przyszłości szybki dostęp do Visual Studio, możesz kliknąć prawym przyciskiem myszy jego ikonę na pasku zadań systemu Windows i wybrać opcję Przypnij do paska zadań.

Do prac z rozdziałów 14., 15. i 16. konieczne będzie zainstalowanie pakietów Node.js oraz NPM.

Instalator pakietu Node.js dla systemu Windows możesz pobrać z poniższego adresu:

*https://nodejs.org/en/download/*.

Po uruchomieniu instalatora zastosuj ustawienia jak na poniższym rysunku:

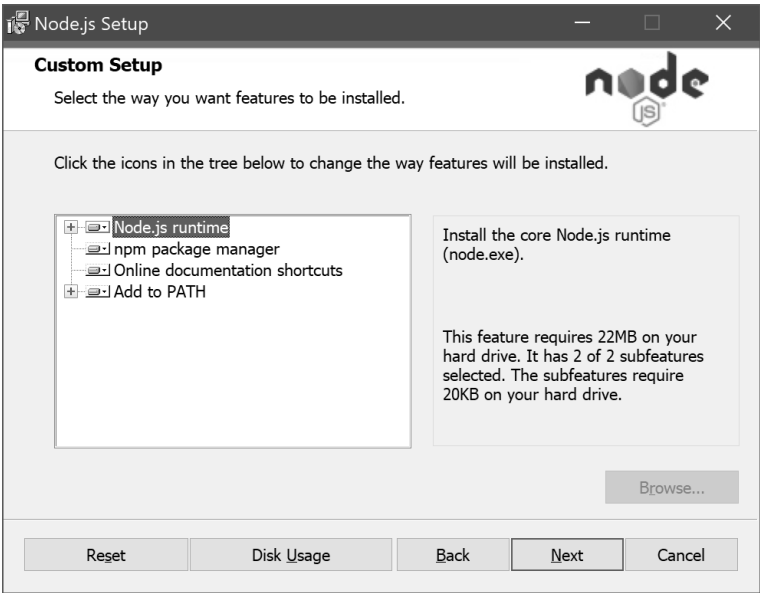

## **Instalowanie Microsoft Visual Studio Code**

Pomiędzy czerwcem 2015 r. a wrześniem 2017 r. Microsoft niemal co miesiąc wydawał nową wersję **Visual Studio Code**. Pakiet ten rozwija się bardzo szybko i jego popularność chyba trochę zaskoczyła Microsoft. Nawet jeżeli planujesz korzystać z Visual Studio 2017 lub Visual Studio for Mac jako głównego narzędzia do pracy, to i tak zalecam zapoznanie się również z Visual Studio Code i narzędziami wiersza poleceń .NET Core.

Visual Studio Code możesz pobrać z poniższego adresu:

*https://code.visualstudio.com/*.

O planach rozwoju Visual Studio Code w 2018 r. możesz poczytać pod tym adresem: https://github.com/ Microsoft/vscode/wiki/Roadmap.

#### **Instalowanie Microsoft Visual Studio Code for macOS**

W książce przedstawię przykłady i zrzuty ekranów pochodzących z Visual Studio Code w wersji dla macOS. Kroki niezbędne do wykonania tych samych operacji w systemach Windows i Linux są bardzo podobne, dlatego nie będę powtarzał tu instrukcji dla każdego z tych systemów z osobna.

Po pobraniu pakietu Visual Studio for macOS musisz przeciągnąć go i upuścić na folder *Programy*, tak jak pokazano na poniższym rysunku:

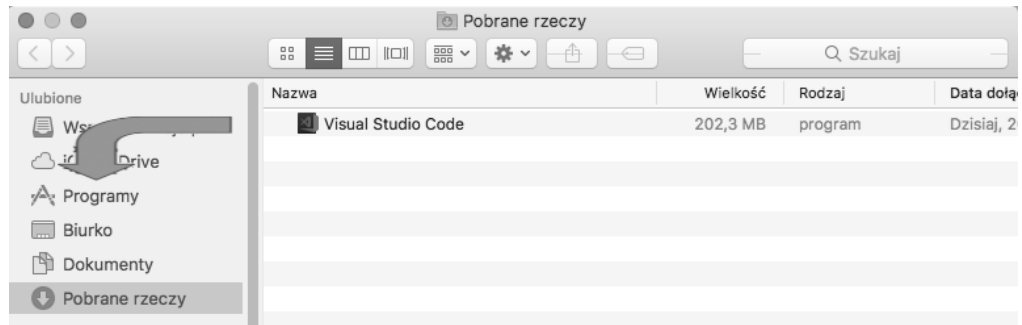

Teraz musisz jeszcze zainstalować .NET Code SDK for macOS. Dokładne instrukcje instalacji, wraz z filmem instruktażowym, są dostępne pod poniższym adresem, a w tej książce zawarłem jeszcze proste kroki wykonania tej instalacji:

*https://www.microsoft.com/net/core#macos*.

W pierwszym kroku należy zainstalować Homebrew (o ile nie jest już zainstalowane).

Następnie musisz uruchomić aplikację *Terminal*, a po pojawieniu się wiersza poleceń wpisać w nim:

```
/usr/bin/ruby -e "$(curl -fsSL
https://raw.githubusercontent.com/Homebrew/install/master/install)"
```
Aplikacja *Terminala* poprosi o wciśnięcie klawisza *Enter*, a następnie zapyta o hasło użytkownika.

Jeżeli używasz .NET Core w wersji 1.0 lub 1.1, to na tym etapie skorzystaj z Homebrew do zainstalowania pakietu OpenSSL, który jest wymagany przez wcześniejsze wersje .NET Core for macOS.

#### **Instalowanie .NET Core SDK for macOS**

W kolejnym kroku musisz pobrać instalator pakietu .NET Core SDK w wersji dla macOS (x64). Skorzystaj z poniższego adresu:

*https://www.microsoft.com/net/download/core*.

Uruchom instalator pakietu *dotnet-sdk-2.0.0-sdk-osx-x64.pkg*, tak jak pokazałem na rysunku na następnej stronie.

Kliknij przycisk *Dalej*, zaakceptuj umowę licencyjną, a potem kliknij przycisk *Install*. Po zakończeniu instalacji pozostaje już tylko kliknąć przycisk *Close*.

**34**

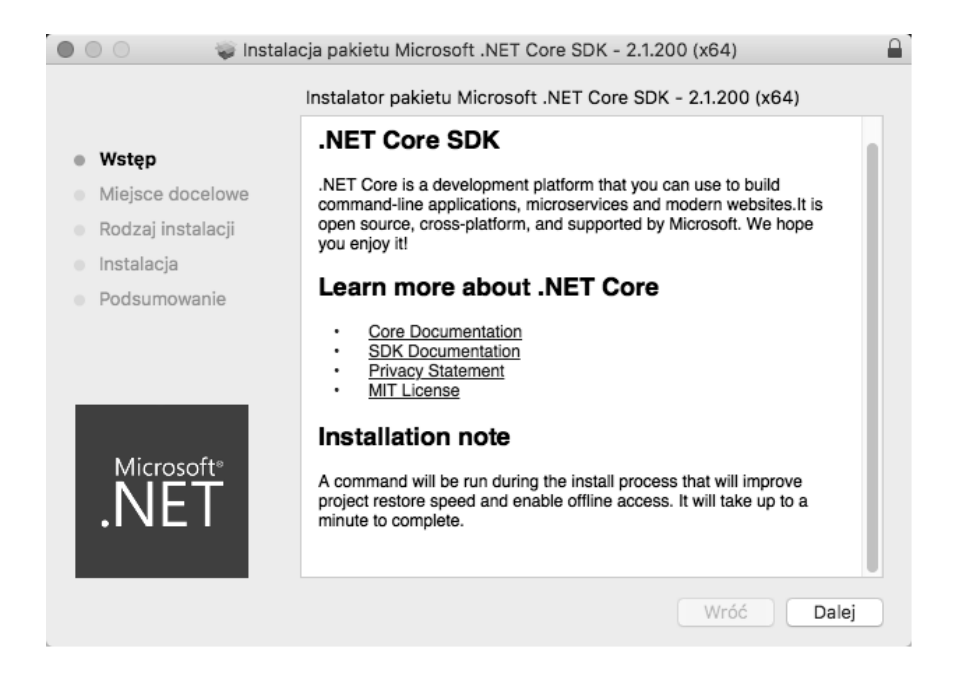

#### **Instalowanie menedżera pakietów Node dla macOS**

Do prac prowadzonych w rozdziałach 14., 15. i 16. konieczne będzie zainstalowanie pakietów Node.js oraz NPM.

W *Terminalu* wprowadź polecenia instalujące pakiety Node.js i NPM, a następnie skontroluj ich wersje. W czasie gdy pisałem tę książkę, Node.js był dostępny w wersji 8.4, a NPM w wersji 5.3, co potwierdza pierwszy rysunek na następnej stronie.

```
brew install node
node -v
npm -v
```
#### **Instalowanie rozszerzenia C# for Visual Studio Code**

Rozszerzenie *C# for Visual Studio Code* nie jest elementem wymaganym, ale umożliwia skorzystanie z funkcji IntelliSense w czasie pisania kodu, co jest wyjątkowo użyteczne.

Uruchom Visual Studio Code, a następnie kliknij ikonę *Extensions* albo wybierz z menu pozycję *View/Extensions*, albo naciśnij klawisze *Cmd+Shift+X*.

C# jest bardzo popularnym rozszerzeniem, dlatego powinno znaleźć się na samym szczycie listy, tak jak na drugim rysunku na następnej stronie.

```
Ć
    Terminal
              Powłoka
                       Edvcia
                                Widok
                                        Okno
                                              Pomoc
\bullet\circ\bulletmarkjprice - - bash - 80×35
\Rightarrow Installing dependencies for node: icu4c
                                                                          E
==> Installing node dependency: icu4c
==> Downloading https://homebrew.bintray.com/bottles/icu4c-61.1.sierra.bottle.ta
==> Downloading from https://akamai.bintray.com/07/07bad03c12d39c9216caa94ff85a2
==> Pouring icu4c-61.1.sierra.bottle.tar.gz
==> Caveats
This formula is keg-only, which means it was not symlinked into /usr/local,
because macOS provides libicucore.dylib (but nothing else).
If you need to have this software first in your PATH run:
 echo 'export PATH="/usr/local/opt/icu4c/bin:$PATH"' >> ~/.bash_profile
 echo 'export PATH="/usr/local/opt/icu4c/sbin:$PATH"' >> ~/.bash_profile
For compilers to find this software you may need to set:
   LDFLAGS: -L/usr/local/opt/icu4c/lib
   CPPFLAGS: -I/usr/local/opt/icu4c/include
==> Summary
/usr/local/Cellar/icu4c/61.1: 249 files, 67.2MB
==> Installing node
==> Downloading https://homebrew.bintray.com/bottles/node-10.2.1.sierra.bottle.t
==> Downloading from https://akamai.bintray.com/e2/e2c3f4541c056fbad01625529bbf9
==> Pouring node-10.2.1.sierra.bottle.tar.gz
==> Caveats
Bash completion has been installed to:
 /usr/local/etc/bash_completion.d
==> Summary
/wsr/local/Cellar/node/10.2.1: 5,301 files, 51.9MB
[marks-iMac:~ markjprice$ node -v
v10.2.1[marks-iMac:~ markiprice$ nom -v
                                                                         \overline{1}5.6.8marks-iMac:~ markjprice$
```
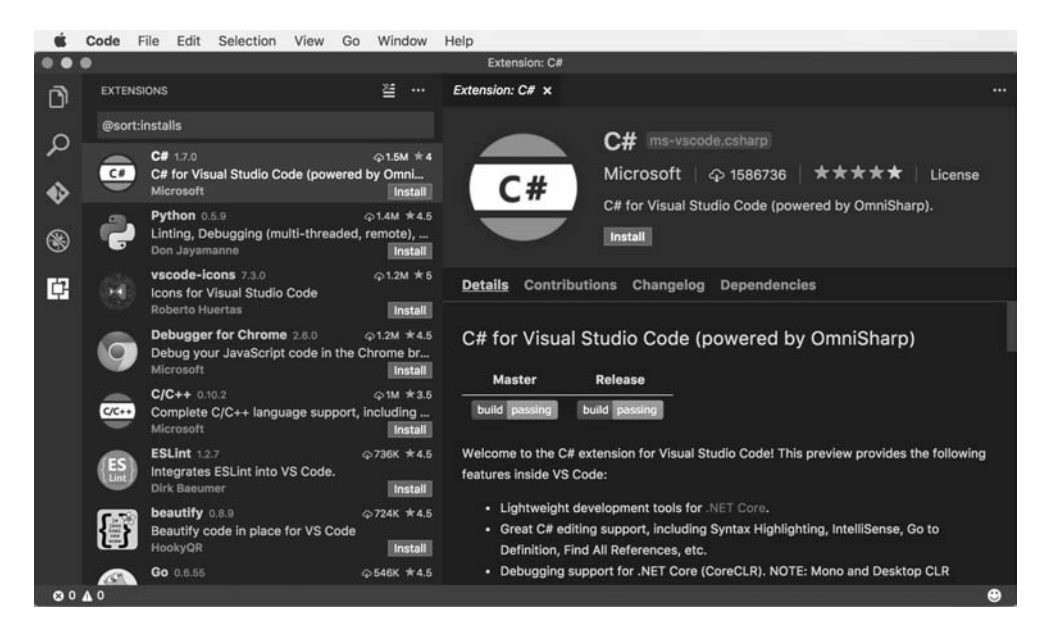

Kliknij tu przycisk *Install*, a następnie przycisk *Reload*, żeby ponownie załadować zawartość okna i aktywować rozszerzenie.

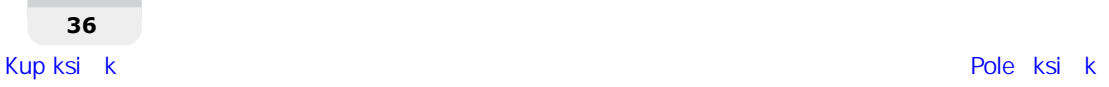

# **Instalowanie Visual Studio for Mac**

W listopadzie 2016 r. Microsoft udostepnił wstępną wersię środowiska Visual Studio for Mac. Początkowo pozwalało ono na tworzenie wyłącznie aplikacji mobilnych Xamarin, ponieważ była to specjalna wersja produktu Xamarin Studio. W ostatecznym wydaniu, które pojawiło się w maju 2017 r., dodana została możliwość tworzenia bibliotek klas .NET Standard 2.0, aplikacji ASP.NET Core oraz serwisów i aplikacji konsolowych. Oznacza to, że można go użyć do wykonania (prawie) wszystkich ćwiczeń z tej książki.

Co prawda Visual Studio 2017 dla Windowsa można wykorzystać do tworzenia aplikacji mobilnych dla systemów iOS i Android, ale do skompilowania wersji dla iOS potrzeba narzędzi Xcode działających w systemie macOS. Moim zdaniem można swobodnie skorzystać ze środowiska Visual Studio for Mac do tworzenia aplikacji mobilnych.

#### **Instalowanie Xcode**

Jeżeli jeszcze nie masz zainstalowanego Xcode na swoim komputerze mac, to skorzystaj z App Store, żeby je zainstalować.

Z menu *Apple* wybierz pozycję *App Store…*

W oknie *App Store* wpisz w polu wyszukiwania xcode, a jednym z pierwszych wyników będzie aplikacja *Xcode*, tak jak pokazano na poniższym rysunku:

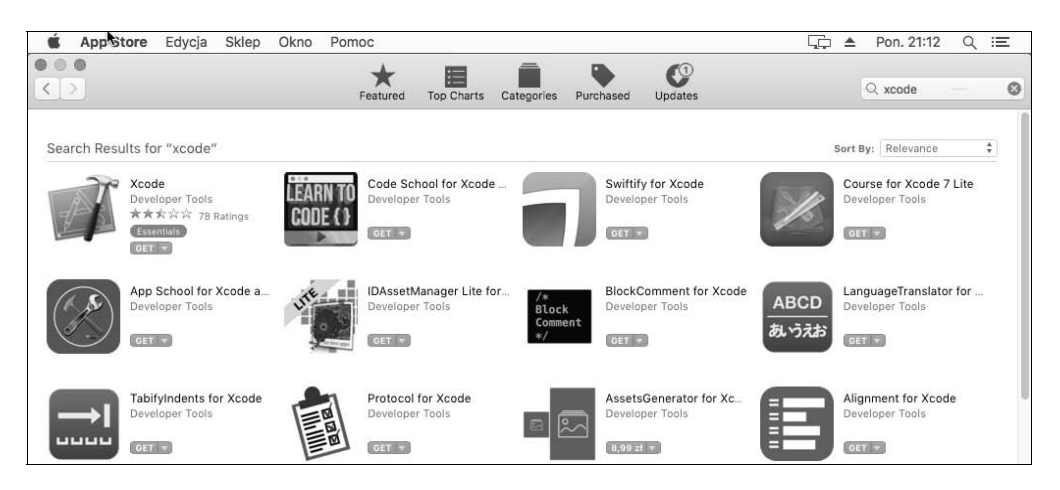

Kliknij przycisk *Get* i poczekaj na zakończenie instalacji.

#### **Pobieranie i instalowanie Visual Studio for Mac**

Visual Studio for Mac możesz pobrać z poniższego adresu URL:

*https://www.visualstudio.com/vs/visual-studio-mac/*.

Po uruchomieniu instalatora *Visual Studio for Mac* trzeba zaakceptować warunki licencji i informacje o zachowaniu prywatności, a następnie wybrać komponenty do zainstalowania, tak jak pokazano na poniższym rysunku. Na zakończenie kliknij jeszcze przycisk *Kontynuuj*.

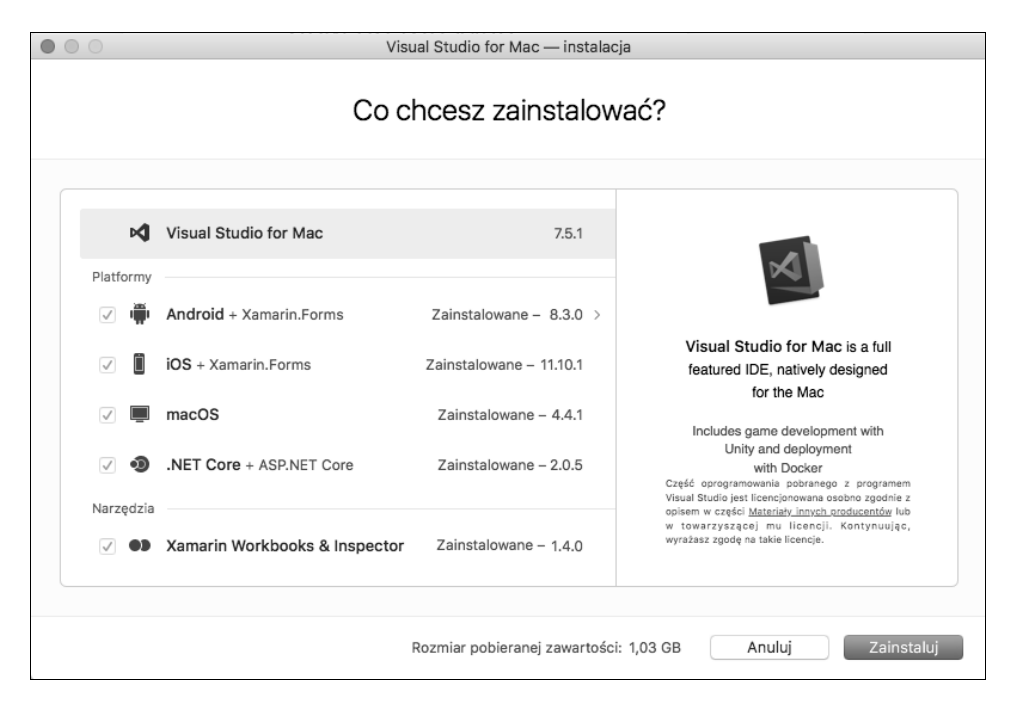

W kolejnym oknie kliknij przycisk *Kontynuuj*, a w następnym — *Zainstaluj*.

Pozostaje jeszcze zaakceptować warunki licencji poszczególnych instalowanych komponentów, np. SDK systemu Android, kliknąć przycisk *Kontynuuj* i poczekać na zakończenie instalacji Visual Studio for Mac.

Po uruchomieniu Visual Studio for Mac zobaczysz stronę *Strona powitalna*, taką jak na rysunku na następnej stronie.

Jeżeli pojawi się prośba o aktualizację, zaakceptuj ją.

Skoro masz już zainstalowane i skonfigurowane środowisko programistyczne, możemy przystąpić do poznawania środowiska .NET i rozpocząć pisanie kodu.

# Poznawanie .NET

.NET Framework, .NET Core, .NET Standard i .NET Native są powiązanymi ze sobą platformami programistycznymi, których programiści mogą używać do tworzenia aplikacji i usług.

**Rozdział 1. • Cześć, C#! Witaj, .NET Core**

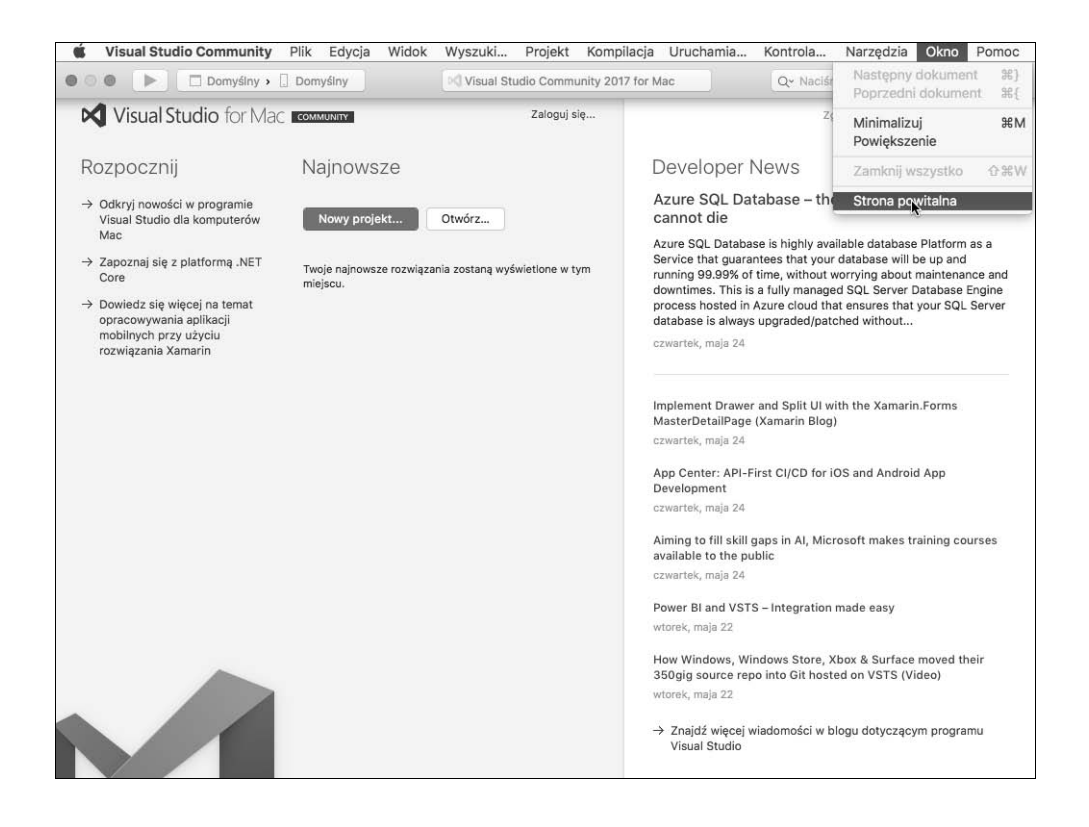

# **Poznawanie .NET Framework**

.NET Framework jest platformą programistyczną, w skład której wchodzi środowisko wykonawcze **CLR** (ang. *Common Language Runtime*) zajmujące się wykonywaniem kodu programów i udostępniające im bogatą bibliotekę klas.

Microsoft zaprojektował .NET Framework w taki sposób, żeby zachować możliwość pracy wieloplatformowej, ale jednocześnie całość swoich prac prowadził tak, żeby ta platforma najlepiej działała w systemie Windows.

To oznacza, że .NET Framework jest platformą wyłącznie dla Windowsa i jako taka jest powoli porzucana.

# **Poznawanie projektów Mono i Xamarin**

Powstała też niezależna implementacja platformy .NET, o której możesz przeczytać pod poniższym adresem:

*http://www.mono-project.com/*.

**Mono** jest implementacją wieloplatformową, ale pozostaje daleko w tyle za oficjalną implementacją platformy .NET Framework. Znalazła swoją niszę, stając się bazą dla platformy mobilnej **Xamarin**.

Microsoft wykupił platformę Xamarin w 2016 r. i teraz rozpowszechnia to, co było bardzo drogim pakietem, jako bezpłatny dodatek do Visual Studio 2017. Istniejące wcześniej **Xamarin Studio** Microsoft przemianował na **Visual Studio for Mac** i dodał do niego możliwość tworzenia serwisów ASP.NET Core dla sieci WWW. Pierwotnie platforma Xamarin specjalizowała się w tworzeniu aplikacji dla urządzeń mobilnych oraz budowaniu usług współdziałających z tymi aplikacjami.

## **Poznawanie .NET Core**

Żyjemy w świecie realizującym ideę wieloplatformowości. Nowoczesne metody tworzenia oprogramowania dla urządzeń mobilnych i dla chmury sprawiły, że Windows stracił na znaczeniu jako system operacyjny. W związku z tym Microsoft intensywnie pracuje nad tym, żeby poluzować związki łączące platformę .NET z systemami Windows.

Podczas ponownego projektowania środowiska .NET w sposób rzeczywiście wieloplatformowy Microsoft skorzystał z tej okazji, żeby przebudować platformę, usuwając z niej te ważne elementy, które dzisiaj nie są już uznawane za **podstawowe** (ang. *core*).

Nowy produkt otrzymał nazwę **.NET Core**, a jego podstawami stały się wieloplatformowa implementacja środowiska CLR o nazwie **CoreCLR** oraz odchudzona biblioteka klas, która otrzymała nazwę **CoreFX**.

Scott Hunter — odpowiedzialny za platformę .NET menedżer programu Microsoft Partner Director — powiedział: "Czterdzieści procent naszych klientów .NET Core to programiści wdrażający się dopiero w platformę. Tego właśnie tutaj chcemy. Chcemy pozyskać nowych ludzi".

W poniższej tabeli podaję, kiedy zostały udostępnione poszczególne wersje .NET Core oraz plan Microsoftu opisujący przyszłe wydania platformy:

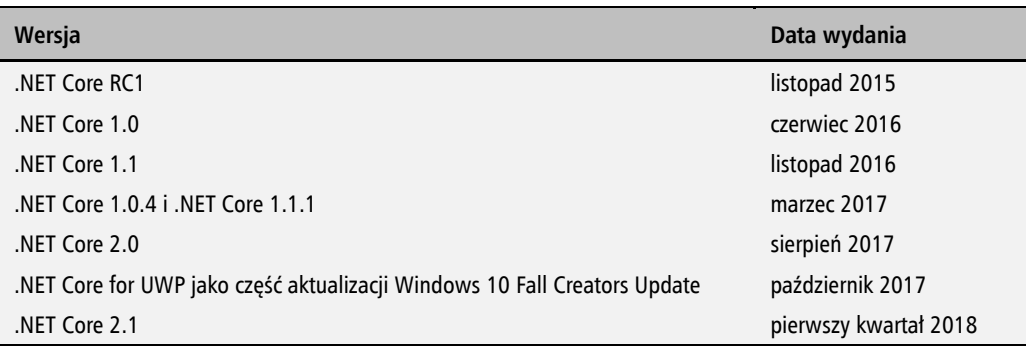

Jeżeli musisz pracować z .NET Core 1.0 i .NET Core 1.1, to proponuję przeczytać ogłoszenie związane z .NET Core 1.1, ponieważ informacje zawarte pod poniższym adresem URL są przydatne dla każdego programisty używającego .NET Core:

https://blogs.msdn.microsoft.com/dotnet/2016/11/16/announcing-net-core-1-1/.

.NET Core jest znacznie mniejsza od aktualnej wersji .NET Framework, ponieważ zostało z niej usuniętych wiele różnych elementów.

Na przykład biblioteki **Windows Forms** oraz **Windows Presentation Foundation** (**WPF**) można wykorzystać do tworzenia aplikacji z graficznym interfejsem użytkownika (GUI), ale obie są ściśle związane z systemem Windows i dlatego nie znalazły miejsca w .NET Core. Najnowsza technologia do tworzenia aplikacji dla systemu Windows to **Universal Windows Platform** (**UWP**), zbudowana na specjalnej wersji .NET Core. Więcej informacji na jej temat znajdziesz w rozdziale 17. "Tworzenie aplikacji dla Windowsa przy użyciu XAML i Fluent Design".

Biblioteki **ASP.NET Web Forms** i **Windows Communication Foundation** (**WCF**) to stare technologie tworzenia aplikacji WWW i serwisów, których dzisiaj używa już coraz mniej programistów, dlatego obie zostały usunięte z .NET Core. Programiści znacznie chętniej używają bibliotek ASP.NET MVC i ASP.NET Web API, dlatego obie zostały przebudowane i połączone w jeden produkt działający w ramach .NET Core pod nazwą **ASP.NET Core**. Więcej informacji na temat biblioteki **ASP.NET Core MVC** znajdziesz w rozdziale 15., "Tworzenie aplikacji WWW przy użyciu ASP.NET Core MVC". Rozdział 14., "Tworzenie witryn WWW przy użyciu ASP.NET Core Razor Pages", został poświęcony technologii **ASP.NET Core Razor Pages**. Z kolei technologie **ASP.NET Core Web API** i **Single Page Applications (SPAs)** będę opisywać w rozdziale 16., "Tworzenie usług i aplikacji WWW przy użyciu ASP.NET Core".

**Entity Framework** 6 (**EF**) to technologia mapowania relacji obiektów, współpracująca z relacyjnymi bazami danych, takimi jak Oracle albo Microsoft SQL Server. Przez lata nazbierała wiele obciążeń, dlatego jej nowa, wieloplatformowa wersja została odchudzona i otrzymała nazwę **Entity Framework Core.** Więcej informacji na ten temat znajdziesz w rozdziale 11., "Praca z bazami danych przy użyciu Entity Framework Core".

Po usunięciu sporych elementów .NET Framework w celu utworzenia .NET Core Microsoft podzielił całość na komponenty i stworzył z nich pakiety NuGet. Powstały zatem małe wycinki z funkcjami, które można wykorzystywać niezależnie od siebie.

Ostatecznym celem Microsoftu nie jest zmniejszenie .NET Core względem .NET Framework. Jego celem jest podzielenie .NET Core na komponenty, które pozwalałyby na obsługę nowoczesnych technologii i tworzenie mniejszej liczby zależności. Dzięki temu instalowanie aplikacji wymagać będzie skopiowania tylko tych pakietów, z których faktycznie korzystają programiści.

# **Poznawanie .NET Standard**

Obecnie platforma .NET została podzielona na trzy osobne platformy, a każda z nich jest kontrolowana przez Microsoft:

- **NET Framework.**
- .NET Core,
- Xamarin.

Każdy z tych wariantów ma swoje mocne i słabe strony, ponieważ były one projektowane dla różnych zastosowań. W związku z tym każdy programista ma problem, ponieważ musi się uczyć zasad działania trzech platform i poznawać związane z każdą z nich ograniczenia.

W związku z tym Microsoft zdefiniował specyfikację .NET Standard 2.0, która jest zbiorem różnych API, jakie musi implementować każda platforma .NET. Nie da się nigdzie zainstalować.NET Standard 2.0, podobnie jak nie da się zainstalować HTML5. Aby skorzystać z HTML5, musisz zainstalować przeglądarkę, która będzie implementowała specyfikację HTML5. Podobnie aby użyć .NET Standard 2.0, musisz zainstalować platformę .NET, która będzie implementowała specyfikację .NET Standard 2.0.

Specyfikacja .NET Standard 2.0 implementowana jest przez najnowsze wersje .NET Framework, .NET Core i Xamarin. Dzięki tej specyfikacji programiści znacznie łatwiej mogą przenosić kod pomiędzy poszczególnymi wariantami platformy .NET.

W przypadku .NET Core 2.0 spowodowało to dodanie wielu brakujących API, które programiści mogą wykorzystać do przenoszenia kodu przygotowanego dla .NET Framework na wieloplatformowy wariant .NET Core. Niestety, część z tych API została co prawda **zaimplementowana**, ale i tak rzuca wyjątki informujące programistę, że nie powinien z nich korzystać! Zazwyczaj wynika to z różnic w systemie operacyjnym, na którym uruchamiana jest .NET Core. W rozdziale 2., "Mówimy w C#", dowiesz się, jak obsługiwać takie wyjątki.

Na poniższym rysunku widać, w jaki sposób wszystkie trzy warianty platformy .NET (czasami nazywane też modelami aplikacji) współdzielą ze sobą specyfikację .NET Standard 2.0 oraz całą infrastrukturę — zobacz rysunek na następnej stronie.

W pierwszym wydaniu tej książki koncentrowałem się na .NET Core, ale używałem też .NET Framework w przypadku, gdy ważne lub przydatne funkcje nie zostały jeszcze zaimplementowane w .NET Core. W większości przypadków używałem Visual Studio 2015, a Visual Studio Code prezentowałem jedynie pobieżnie.

W drugim wydaniu niemal całkowicie usunąłem wszystkie przykłady kodu dla .NET Framework.

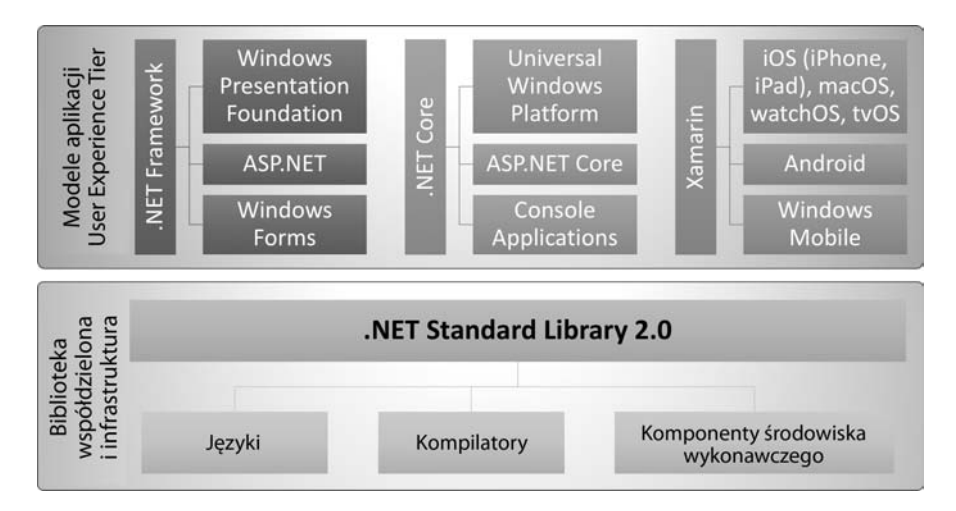

Trzecie wydanie jest dopełnieniem całości. Większość książki została napisana od nowa, dzięki czemu całość kodu jest przystosowana do .NET Core i może być pisana w Visual Studio 2017, Visual Studio for Mac albo Visual Studio Code, i to niezależnie od systemu operacyjnego. Jedynymi wyjątkami są dwa ostatnie rozdziały. W rozdziale 17., "Tworzenie aplikacji dla Windowsa przy użyciu XAML i Fluent Design", skorzystamy z .NET Core for UWP, co wymusi zastosowanie Visual Studio 2017 działającego w systemie Windows 10. Z kolei w rozdziale 18., "Tworzenie aplikacji mobilnych przy użyciu XAML i Xamarin.Forms", zamiast .NET Core użyjemy wariantu Xamarin.

### **Poznawanie .NET Native**

Inną inicjatywą rozwijania platformy .NET jest .NET Native. Pozwala ona na skompilowanie kodu języka C# bezpośrednio do postaci instrukcji procesora, a nie do instrukcji języka pośredniego (ang. *Intermediate Language* — IL), które dopiero w czasie wykonywania przekładane są przez środowisko wykonawcze CLR na kod procesora.

.NET Native poprawia czasy wykonania kodu i zmniejsza zapotrzebowanie na pamięć aplikacji. Pozwala obsłużyć następujące technologie:

- aplikacje UWP dla Windows 10, Windows 10 Mobile, Xbox One, HoloLens oraz urządzeń **internetu rzeczy**, takich jak Raspberry Pi;
- aplikacje WWW po stronie serwera przy użyciu ASP.NET Core;
- aplikacje konsolowe używane w wierszu poleceń.

## **Porównanie technologii .NET**

Poniższa tabela podsumowuje informacje o poszczególnych technologiach .NET:

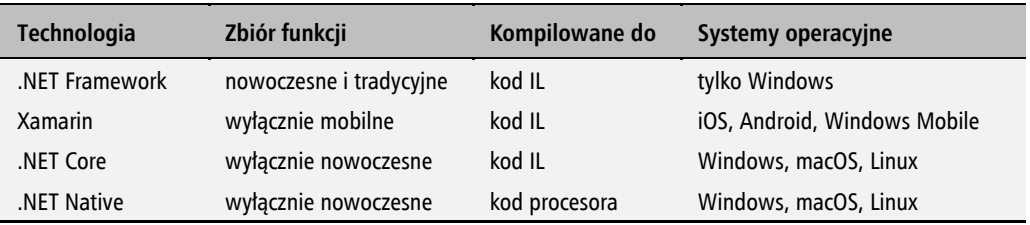

# Pisanie i kompilowanie kodu przy użyciu narzędzi wiersza poleceń z .NET Core

Po zainstalowaniu Visual Studio 2017, Visual Studio for Mac albo .NET Core SDK dostępne jest narzędzie wiersza poleceń o nazwie dotnet oraz środowisko wykonawcze .NET Core.

Zanim jednak skorzystamy z takich narzędzi jak dotnet, musimy napisać choć trochę kodu!

## **Pisanie kodu za pomocą prostego edytora tekstu**

Jeżeli używasz systemu Windows, uruchom Notatnik.

Jeżeli używasz systemu macOS, uruchom TextEdit. W menu wybierz pozycję *TextEdit/Preferencje*, usuń zaznaczenie opcji *Cudzysłowy inteligentne*, a następnie zamknij okno dialogowe. W menu wybierz pozycję *Format/Zamień na tekst zwykły*.

Oczywiście zawsze możesz skorzystać ze swojego ulubionego edytora tekstu.

Wpisz poniższy kod:

```
class MyApp { static void Main() {
 System.Console.WriteLine("Witaj, C#!"); } }
```
Język C# rozróżnia wielkości liter, a to oznacza, że wielkie i małe litery musisz wpisać dokładnie tak, jak podałem w poprzednim przykładowym kodzie. Z drugiej strony, języka C# nie interesują znaki białe, a to oznacza, że nie ma znaczenia, czy użyjesz spacji, tabulacji czy znaków końca wiersza, żeby wprowadzić do kodu strukturę.

Całość kodu możesz wpisać do jednego wiersza albo rozdzielić go na kilka wierszy, każdemu z nich nadając odpowiednie wcięcie. Na przykład poniższy kod tak samo będzie można skompilować i da te same wyniki co poprzedni:

```
class
      MojaAplikacja {
```
 static void Main (){System. Console. WriteLine( "Witaj,  $C#!$ "); }

Oczywiście najlepiej jest tak pisać kod, żeby każdy inny programista (również Ty) mógł nawet po miesiącach lub latach bez problemu go odczytać!

#### **Notatnik Windows**

W Notatniku wybierz z menu pozycję *Plik/Zapisz jako…*

W oknie dialogowym *Zapisz jako* przejdź na dysk *C:* (albo dowolny inny, na którym chcesz zapisywać swoje projekty), kliknij przycisk *Nowy folder* i nadaj utworzonemu folderowi nazwę *Kod*. Otwórz utworzony właśnie folder i ponownie kliknij przycisk *Nowy folder*, a utworzonemu folderowi nadaj nazwę *Rozdzial01*. Otwórz ten folder, jeszcze raz kliknij przycisk *Nowy folder* i nazwij utworzony folder *WitajCS*. Na zakończenie otwórz folder *WitajCS*.

Z listy rozwijanej *Zapisz jako typ* wybierz opcję *Wszystkie pliki*, aby uniknąć dodania rozszerzenia *.txt* do tworzonego pliku. Wprowadź nazwę pliku *MojaAplikacja.cs*, tak jak pokazałem na poniższym rysunku:

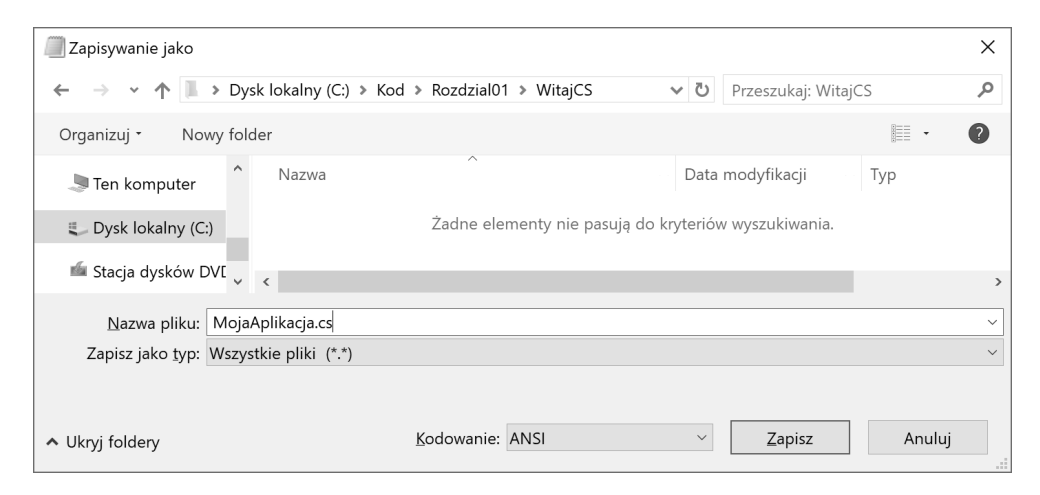

Kod zapisany w Notatniku powinien wyglądać tak jak na poniższym rysunku:

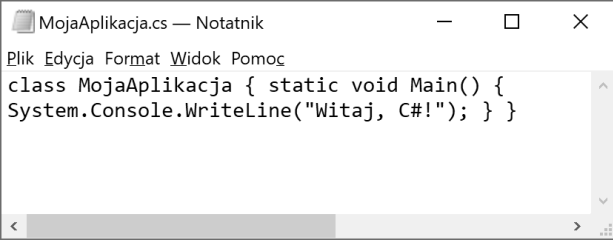

#### **Edytor TextEdit w systemie macOS**

W edytorze TextEdit wybierz z menu *Plik/Zachowaj* albo naciśnij klawisze *Cmd+S*.

W oknie dialogowym *Zachowaj* przejdź do folderu użytkownika (mój nazywa się *markprice*) albo dowolnego innego, w którym chcesz zapisywać swoje projekty. Kliknij przycisk *Nowy katalog* i nadaj utworzonemu folderowi nazwę *Kod*. Otwórz utworzony właśnie folder i ponownie kliknij przycisk *Nowy katalog*, a utworzonemu folderowi nadaj nazwę *Rozdzial01*. Otwórz ten folder, jeszcze raz kliknij przycisk *Nowy katalog* i nazwij utworzony folder *WitajCS*. Na zakończenie otwórz folder *WitajCS*.

W polu *Kodowanie tekstu zwykłego* wybierz z listy rozwijanej pozycję *Unicode (UTF-8)* i usuń zaznaczenie z opcji *W przypadku braku rozszerzenia, użyj ".txt"*, aby uniknąć dodania rozszerzenia *.txt* do tworzonego pliku. Wpisz nazwę pliku *MyApp.cs* i kliknij przycisk *Zachowaj*.

# **Tworzenie i kompilowanie aplikacji za pomocą narzędzi wiersza poleceń .NET Core**

Jeżeli używasz systemu Windows, uruchom *Wiersz poleceń*.

Jeżeli używasz systemu macOS, uruchom *Terminal*.

W otwartym oknie wpisz polecenie dotnet i przyjrzyj się tekstom wypisanym na ekranie, pokazanym na poniższym rysunku:

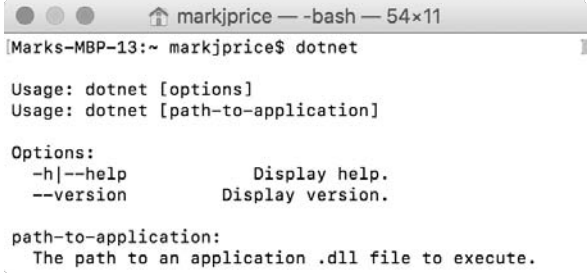

Tekst wyświetlany przez polecenie dotnet będzie taki sam w systemach Windows, macOS i Linux.

#### **Tworzenie aplikacji konsolowej z wiersza poleceń**

W wierszu poleceń wpisz poniższe polecenia, aby wykonać następujące operacje:

- Przejść do folderu z projektem.
- Utworzyć w tym folderze nową aplikację konsolową.

**46**
Wypisać pliki, jakie utworzyło polecenie dotnet.

Jeżeli używasz systemu Windows, to w *Wierszu poleceń* wpisz następujące polecenia:

```
cd C:\Kod\Rozdzial01\WitajCS
dotnet new console
dir
```
Jeżeli używasz systemu macOS, to w *Terminalu* wprowadź następujące polecenia:

```
cd Kod/Rozdzial01/WitajCS
dotnet new console
ls
```
Polecenie dotnet powinno utworzyć dwa nowe pliki, takie jak widoczne na rysunku ze zrzutem ekranu z systemu Windows:

- *Program.cs* kod źródłowy prostej aplikacji konsolowej.
- *WitajCS.csproj* plik projektu zawierający listę zależności różnych ustawień samego projektu.

```
\Box\timesCAN Wiersz polecenia
C:\Kod\Rozdzial01\WitajCS>dir
 Volume in drive C has no label.
Volume Serial Number is F6B8-1D3C
 Directory of C:\Kod\Rozdzial01\WitajCS
28.04.2018 13:27
                     <DIR>
28.04.2018 13:27
                     <DIR>
28.04.2018 13:27
                                  87 MojaAplikacja.cs
28.04.2018 13:27
                     <DIR>
                                     obj
28.04.2018 13:27
                                 189 Program.cs
28.04.2018 13:27
                                 178 WitajCS.csproj
               3 File(s)
                                     454 bytes
               3 Dir(s) 19 364 573 184 bytes free
C:\Kod\Rozdzial01\WitajCS>
```
W tym przykładzie musimy usunąć plik o nazwie *Program.cs*, ponieważ już wcześniej utworzyliśmy własny plik o nazwie *MojaAplikacja.cs*.

Jeżeli używasz systemu Windows, to w *Wierszu poleceń* wpisz następujące polecenie:

#### **del Program.cs**

Jeżeli używasz systemu macOS, to w *Terminalu* wpisz następujące polecenie:

#### **rm Program.cs**

We wszystkich kolejnych przykładach zamiast tworzyć własne pliki z kodem, będziemy korzystać z pliku Program.cs tworzonego przez polecenie dotnet.

#### **Odtwarzanie pakietów, kompilowanie kodu i uruchamianie aplikacji**

W wierszu poleceń wpisz polecenie dotnet run.

Po kilku sekundach wszystkie pakiety wymagane przez nasz kod zostaną pobrane, kod źródłowy zostanie skompilowany, a sama aplikacja zostanie uruchomiona. Wszystko to można zobaczyć na poniższym rysunku:

```
\bigcirc \bigcircWitaiCS - -bash - 80×24
marks-iMac:WitajCS markjprice$ ls
MojaAplikacja.cs
                         WitajCS.csproj
Program.cs
                         obj
marks-iMac:WitaiCS markiprice$ rm Program.cs
marks-iMac:WitajCS markjprice$ dotnet run
Witaj, C#!
marks-iMac:WitajCS markjprice$
```
Nasz kod źródłowy, czyli plik *MojaAplikacja.cs*, został skompilowany do pliku o nazwie *WitajCS.dll*, który umieszczany jest w podkatalogu *bin/Debug/netcoreapp2.0*. (Jeżeli masz ochotę, możesz przejrzeć zawartość struktury katalogów. Ja tutaj poczekam, aż skończysz).

Na razie taki plik może zostać uruchomiony wyłącznie przez polecenie dotnet run. W rozdziale 7., "Poznawanie typów .NET Standard", dowiesz się więcej na temat przygotowywania skompilowanego kodu do wykonania w dowolnym systemie operacyjnym współpracującym z .NET Core.

## **Naprawianie błędów kompilacji**

Jeżeli kompilator wyświetli jakiekolwiek błędy, to dokładnie przeczytaj ich treść, a następnie popraw je w edytorze tekstu. Zapisz wprowadzone zmiany i spróbuj ponownie.

W wierszu poleceń możesz skorzystać ze strzałek w górę i w dół, żeby przywoływać poprzednio wprowadzone polecenia.

Często występującymi błędami jest wpisanie litery o niewłaściwej wielkości, pominięcie średnika na końcu instrukcji albo niedopasowanie do siebie nawiasów klamrowych. Na przykład jeżeli zdarzy Ci się wpisać małą literę m w nazwie metody Main(), to zobaczysz poniższy komunikat o błędzie:

error CS5001: Program nie zawiera statycznej metody "Main" odpowiedniej jako punkt wejścia

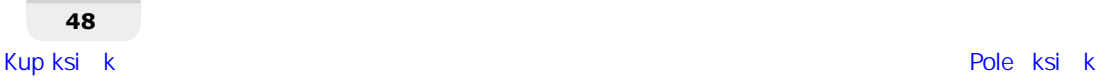

∎ا

## **Poznawanie języka pośredniego**

Kompilator języka C# (nazywany **Roslyn**) używany przez polecenie dotnet zajmuje się przekształcaniem kodu źródłowego C# na kod języka pośredniego (IL), który jest zapisywany w pliku o rozszerzeniu *.dll* lub *.exe*.

Polecenia języka IL przypominają instrukcje języka asemblera, ale są wykonywane przez maszynę wirtualną .NET Core, nazywaną **CoreCLR**.

W czasie pracy CoreCLR ładuje kod IL z pliku wykonywalnego, a następnie kompiluje go do postaci instrukcji procesora, na którym działa. Dopiero te instrukcje przekazywane są procesorowi do wykonania.

Zaletą takiej dwuetapowej kompilacji jest to, że Microsoft może przygotować maszyny wirtualne CLR nie tylko dla systemów Windows, ale i dla Linuksa oraz systemu macOS. Ten sam kod IL może działać wszędzie, ponieważ dopiero drugi etap kompilacji generuje kod właściwy dla danego systemu operacyjnego i procesora.

Niezależnie od tego, w jakim języku napisany jest kod źródłowy (czy będzie to C#, czy też F#), wszystkie aplikacje działające w środowisku .NET mają zapisane w plikach wykonywalnych instrukcje języka IL. Microsoft i inni producenci udostępniają deasemblery, które odczytują pliki wykonywalne i podają zawarty w nich kod IL.

Tak naprawdę nie wszystkie aplikacje .NET używają kodu IL! Niektóre z nich używają kompilatora .NET Native, który generuje bezpośrednio kod procesora, a nie kod IL. Poprawia to wydajność aplikacji i zmniejsza zapotrzebowanie na pamięć, ale za cenę przenośności kodu.

## Pisanie i kompilowanie kodu za pomocą Visual Studio 2017

Przygotujemy teraz podobną aplikację, wykorzystując Visual Studio 2017. Nawet jeżeli wolisz używać Visual Studio for Mac albo Visual Studio Code, to i tak zachęcam do przejrzenia tego podrozdziału i zapoznania się z rysunkami, ponieważ oba warianty środowiska programistycznego mają bardzo podobne, choć nie aż tak rozbudowane funkcje.

Od ponad dekady nauczam ludzi stosowania Visual Studio przy pracy i nadal zaskakuje mnie, że programiści nie umieją wykorzystać potencjału tego narzędzia.

Na kolejnych stronach nauczę Cię wprowadzania kodu wiersz po wierszu. Może się to wydawać niepotrzebne, ale z pewnością warto się dowiedzieć, jaką pomoc i jakie informacje udostępnia nam Visual Studio w czasie, gdy wprowadzamy kod. Jeżeli chcesz się nauczyć szybko i bezbłędnie wprowadzać swój kod, to bardzo wiele zyskasz, pozwalając Visual Studio na samodzielne napisanie większości kodu.

## **Pisanie kodu w Visual Studio 2017**

Uruchom Visual Studio 2017.

Wybierz z menu pozycję *Plik/Nowy/Projekt…* albo naciśnij klawisze *Ctrl+Shift+N*.

Ze znajdującej się po lewej stronie listy *Zainstalowane* rozwiń pozycję *Visual C#* i wybierz opcję *.NET Core*. Z listy na środku wybierz opcję *Aplikacja konsoli (.NET Core)*. Wprowadź nazwę projektu — WitajDotNetCore, jako lokalizację wybierz folder *C:\Kod*, a jako nazwę rozwiązania wpisz Rozdzial01. Na zakończenie kliknij przycisk *OK* albo naciśnij klawisz *Enter*, tak jak na poniższym rysunku:

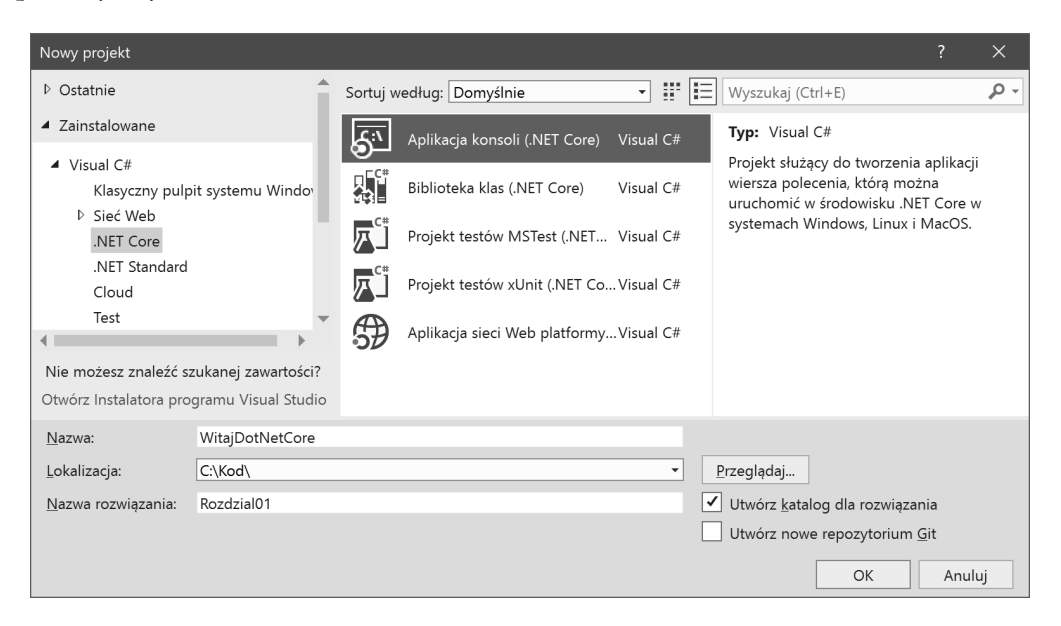

W edytorze kodu usuń znajdującą się w wierszu 9. instrukcję o treści: Console.WriteLine("Witaj, świecie!");.

W metodzie Main wpisz litery sy, tak jak na rysunku na następnej stronie i zwróć uwagę na to, że pojawi się okienko usługi IntelliSense:

Usługa IntelliSense wyświetla filtrowaną listę **słów kluczowych**, **przestrzeni nazw** oraz **typów**, które zawierają litery sy, i wyróżnia na niej pozycję zaczynającą się od tych liter. W tym przypadku jest to przestrzeń nazw, której poszukujemy — System.

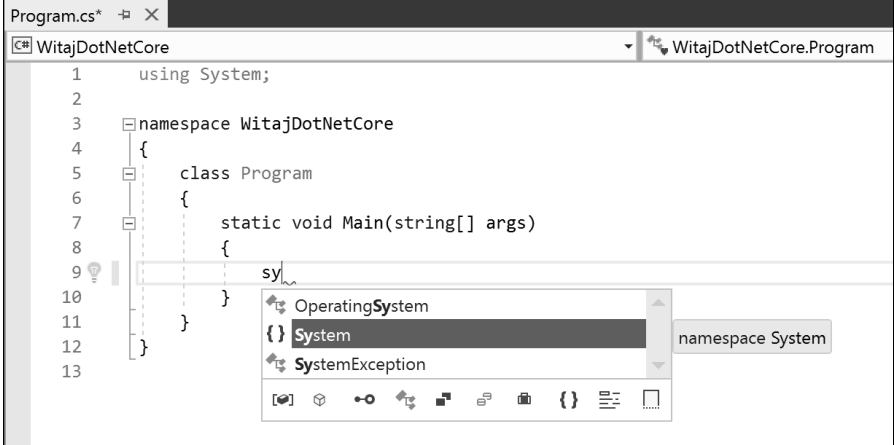

Wpisz kropkę.

IntelliSense automatycznie uzupełni w kodzie słowo System, wprowadzi kropkę i wyświetli listę typów, takich jak AggregateException lub Action, które są dostępne w przestrzeni nazw System, tak jak na poniższym rysunku:

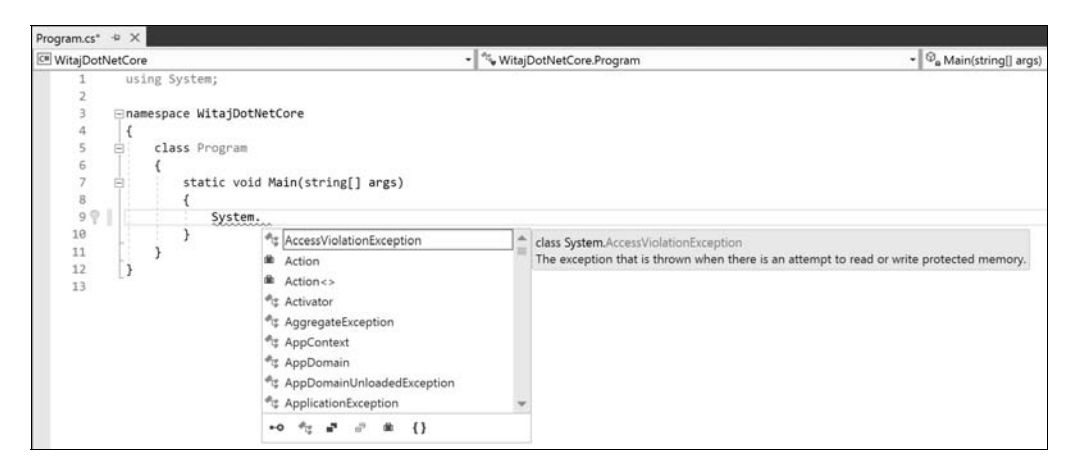

Wpisz litery con, a IntelliSense wyświetli listę pasujących typów i przestrzeni nazw, tak jak na pierwszym rysunku na następnej stronie.

Poszukujemy tu słowa Console. Wciśnij na klawiaturze strzałkę w dół, żeby je wybrać. Po zaznaczeniu na liście słowa Console wpisz kropkę.

IntelliSense wyświetli teraz listę elementów klasy Console, taką jak na drugim rysunku na następnej stronie.

#### **C# 7.1 i .NET Core 2.0 dla programistów aplikacji wieloplatformowych**

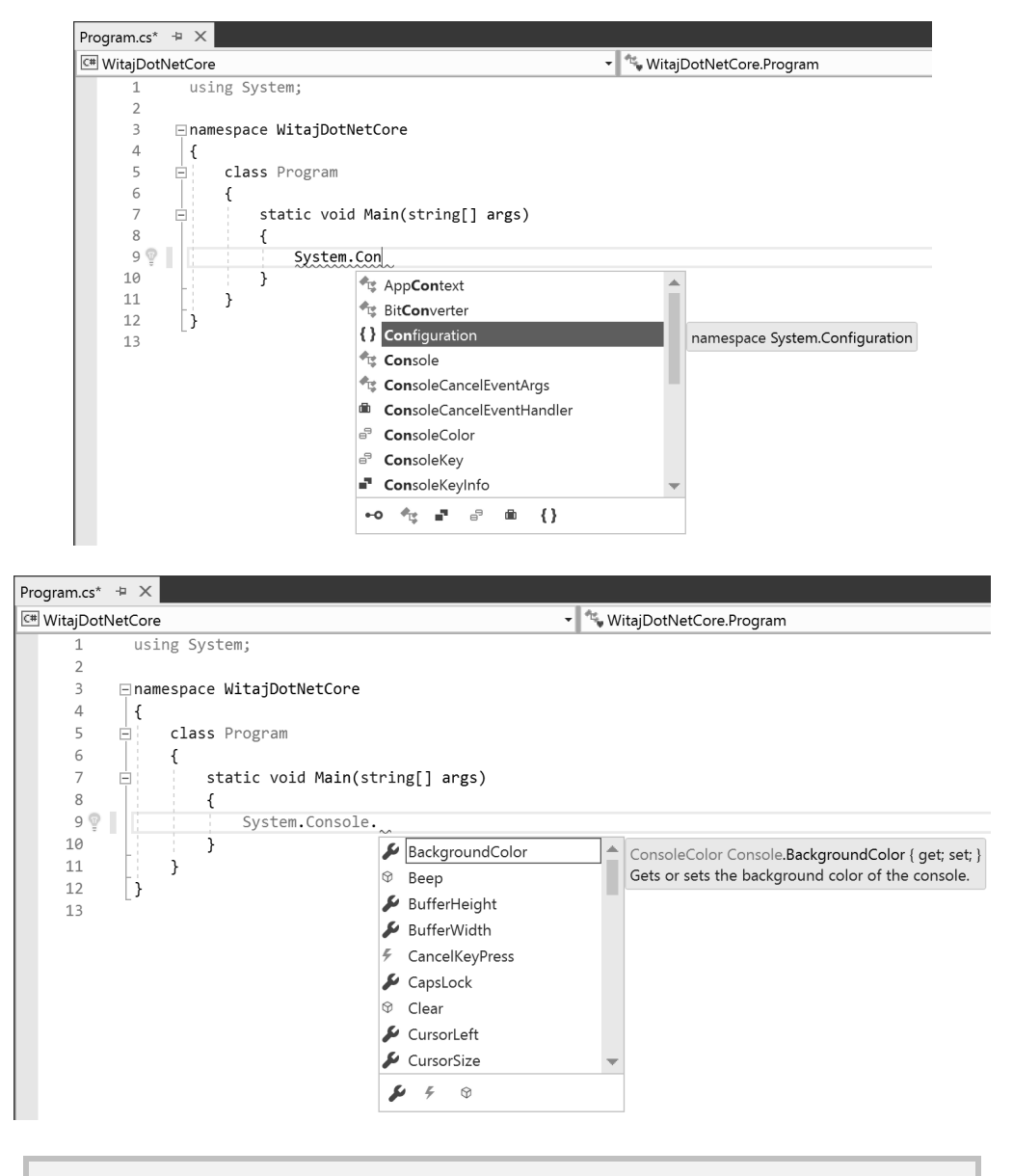

**Elementami** klasy są **właściwości** (atrybuty obiektu, takie jak BackgroundColor), **metody** (akcje, jakie może wykonać obiekt, takie jak Beep), **zdarzenia** i inne.

Wpisz litery wl. IntelliSense wyświetli teraz pasujące elementy klasy, czyli takie, w których nazwie słowa zaczynają się od podanych liter. W tym przypadku będą to WindowsLeft i WriteLine, co można zobaczyć na rysunku na następnej stronie.

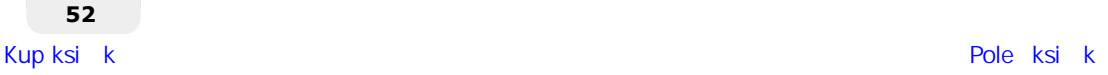

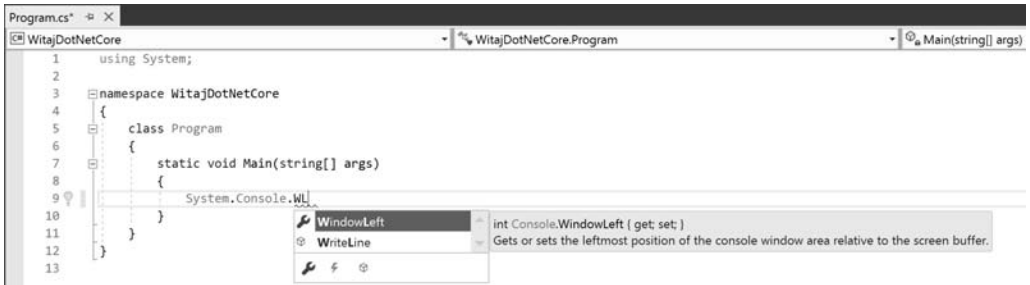

Użyj strzałki w dół, żeby zaznaczyć na liście pozycję WriteLine, i wprowadź nawias otwierający (().

IntelliSense samodzielnie wpisze nazwę metody WriteLine i doda za nią nawiasy okrągłe.

Pojawi się też pole wskazówki informujące, że metoda WriteLine ma 18 różnych wariantów, takie jak na poniższym rysunku:

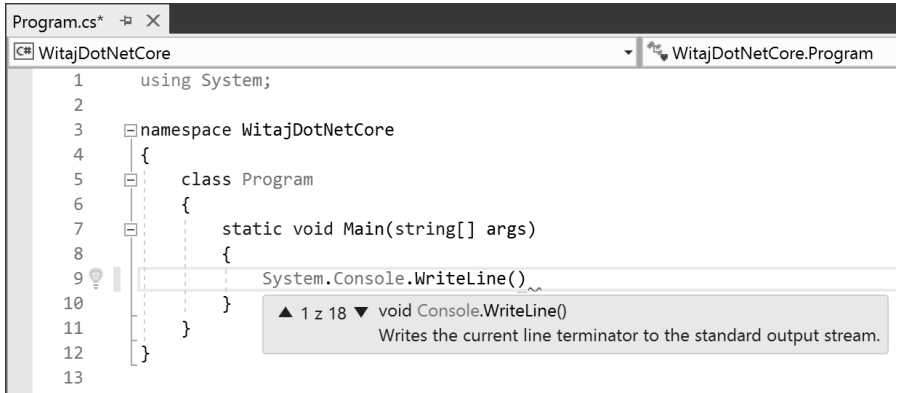

Wprowadź znak cudzysłowu ("). IntelliSense wpisze do programu dwa takie znaki i umieści kursor pomiędzy nimi.

Wpisz tekst Witaj, .NET Core!, tak jak na rysunku na następnej stronie.

Czerwone podkreślenie na końcu wiersza oznacza błąd, ponieważ w języku C# każda instrukcja musi zostać zakończona znakiem średnika. Przenieś kursor na koniec wiersza i wpisz znak średnika, żeby naprawić ten błąd.

## **Kompilowanie kodu za pomocą Visual Studio 2017**

Wybierz z menu pozycję *Debugowanie/Uruchom bez debugowania* albo naciśnij klawisze *Ctrl+F5*.

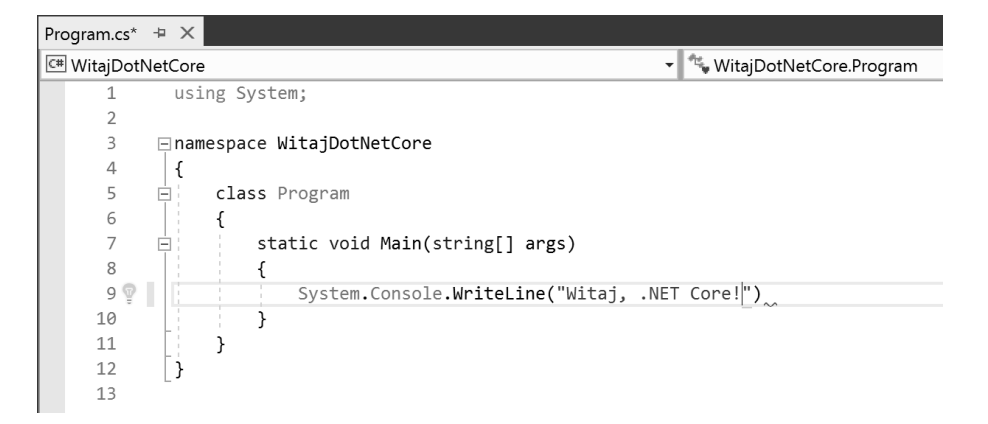

Na pasku statusu Visual Studio pojawi się komunikat Kompilacja rozpoczęta…, a chwilę później — Kompilacja zakończona sukcesem. Zaraz potem uruchomiona zostanie aplikacja i otworzone okno konsoli, takie jak na poniższym rysunku:

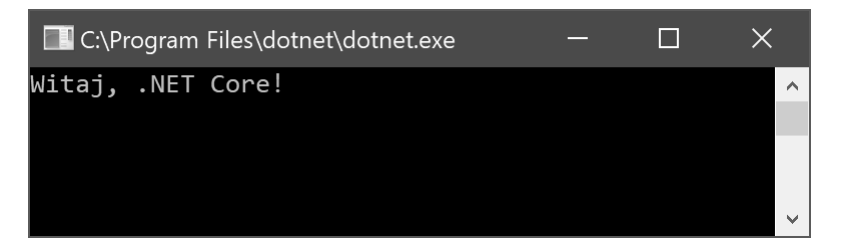

Aby oszczędzać miejsce w tej książce i poprawić czytelność, nie będę już zamieszczał zrzutów ekranu aplikacji konsolowych, tak jak zrobiłem to powyżej. Zamiast tego będę prezentował wyniki ich pracy w ten sposób:

```
Witaj, .NET Core!
```
## **Poprawianie pomyłek z listy błędów**

Wprowadźmy teraz do kodu dwa błędy:

- Zmień wielką literę M w nazwie funkcji Main na małą literę m.
- Usuń literę e z końca nazwy funkcji WriteLine.

Wybierz z menu pozycję *Debugowanie/Uruchom bez debugowania* albo naciśnij klawisze *Ctrl+F5*.

Po kilku sekundach na pasku stanu zostanie wyświetlony komunikat Kompilacja nie powiodła się… i pojawi się okienko z informacją o błędzie, w którym należy kliknąć przycisk *Nie*.

**54**

Program.cs + X C<sup>II</sup> WitajDotNetCore WitajDotNetCore.Program  $\bullet$   $\circ$ <sub>a</sub> main(string[] args) using System; ⊟namespace WitajDotNetCore  $\Delta$  $\{$ class Program  $\overline{6}$  $\overline{A}$  $\overline{7}$ static void main(string[] args) 8  $\overline{A}$  $\overline{a}$ System.Console.WriteLin("Witaj, .NET Core!");  $10$  $\frac{1}{1}$  $\rightarrow$  $12$ 13 100 % + Lista błedów... ņ  $\times$ . م 8 2 Błędy | 1 0 Ostrzeżenia | 0 0 z 1 Komunikat | X | Kompilacja + IntelliSenst · Przeszukaj listę błędów Całe rozwiazanie  $Kod$ Opis A Projekt Plik W... S..  $\overline{\mathbf{v}}$ CS0117 Element "Console" nie zawiera definicji "WriteLin". WitajDotNetCore Program.cs 9 Aktywne CS5001 Program nie zawiera statycznej metody "Main" odpowiedniej jako punkt wejścia WitajDotNetCore CSC Aktywne 1

Pojawi się wtedy panel *Lista błędów*, taki jak na poniższym rysunku:

Listę można filtrować za pomocą przycisków w górnej części panelu *Lista błędów*, tak żeby pojawiały się na niej lub znikały z niej *Błędy*, *Ostrzeżenia* oraz *Komunikaty*.

Jeżeli przy komunikacie o błędzie pojawia się nazwa pliku i numer wiersza, np. *Plik: Program.cs* i *Wiersz: 9*, to możesz kliknąć dwukrotnie ten błąd, aby od razu przejść do odpowiedniego miejsca w programie.

Jeżeli jest to bardziej ogólny błąd, taki jak brakująca metoda Main, to kompilator nie jest w stanie podać konkretnego numeru wiersza. W swoim programie możesz przecież chcieć mieć metodę main, która będzie całkowicie niezależna od metody Main. Pamiętaj, że język C# rozróżnia wielkości liter, więc takie nazwy metod są dozwolone.

Visual Studio może jednak analizować tworzony kod i podawać różne propozycje, prezentowane jako trzy szare kropki w miejscu wykrycia potencjalnych problemów. Po kliknięciu tak wyróżnionej instrukcji pojawi się ikona z żarówką, a po kliknięciu tej ikony wyświetlona zostanie lista propozycji. Mogą to być wskazówki mówiące, że nazwy metod powinny się zaczynać od wielkiej litery, takie jak na rysunku na następnej stronie.

Popraw oba błędy tak jak na powyższym rysunku i ponownie uruchom aplikację, upewniając się, że działa ona prawidłowo. Zauważ, że *Lista błędów* jest teraz pusta.

## **Dodawanie istniejących projektów do Visual Studio 2017**

Wcześniej w tym rozdziale utworzyliśmy już jeden projekt, używając do tego narzędzia dotnet. Teraz mamy otwarte rozwiązanie w Visual Studio 2017, do którego możemy dodać utworzony wcześniej projekt.

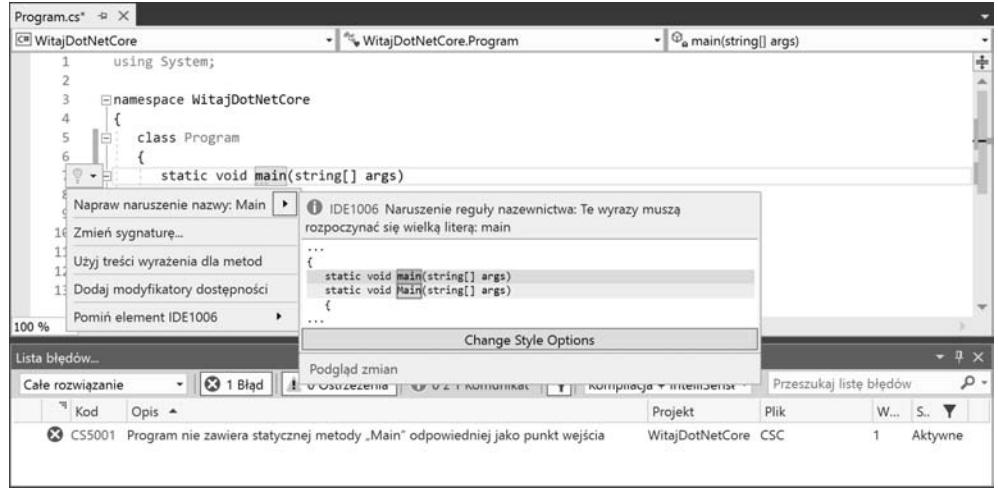

Wybierz z menu pozycję *Plik/Dodaj/Istniejący projekt…*, w otwartym oknie dialogowym przejdź do folderu *C:\Kod\Rozdzial01\WitajCS*, a w nim wybierz plik *WitajCS.csproj*.

Aby uruchomić ten projekt, musisz w *Eksploratorze rozwiązań* kliknąć prawym przyciskiem myszy pozycję *Rozwiązanie "Rozdzial01" (2 projekty)* i z menu kontekstowego wybrać pozycję *Właściwości* albo nacisnąć klawisze *Alt+Enter*.

Dla opcji *Projekt startowy* wybierz wartość *Bieżące zaznaczenie* i kliknij przycisk *OK*.

W *Eksploratorze rozwiązań* kliknij dowolny plik poza projektem *WitajCS*, a następnie naciśnij klawisze *Ctrl+F5* albo wybierz z menu pozycję *Debugowanie/Uruchom bez debugowania*.

## **Automatyczne formatowanie kodu**

Kod daje się znacznie lepiej czytać i jest bardziej zrozumiały, jeżeli zastosujesz w nim odpowiednie wcięcia i odstępy.

Jeżeli kod daje się skompilować, to Visual Studio 2017 zacznie go automatycznie formatować, wprowadzając jednolite wcięcia i odstępy.

W *Eksploratorze rozwiązań* kliknij dwukrotnie plik *MojaAplikacja.cs*, tak jak na pierwszym rysunku na następnej stronie.

Z menu wybierz pozycję *Kompilowanie/Kompiluj WitajCS* albo naciśnij klawisze *Shift+F6* i poczekaj na zakończenie kompilacji. Następnie wybierz z menu pozycję *Edycja/Zaawansowane/Formatuj dokument* albo naciśnij klawisze *Ctrl+E, D*. Twój kod zostanie automatycznie sformatowany, tak jak na drugim rysunku na następnej stronie.

**56**

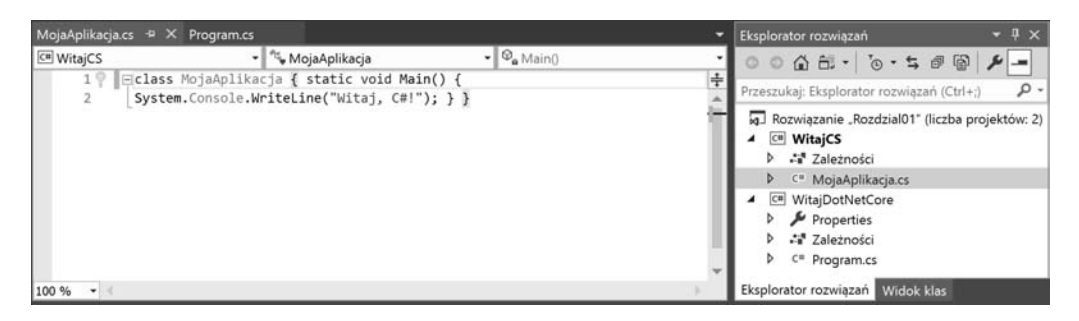

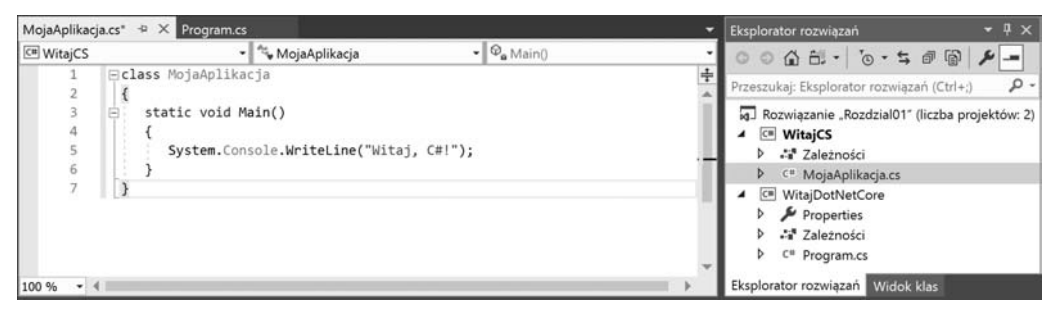

## **Eksperymentowanie z interaktywnym C#**

Co prawda Visual Studio od zawsze dysponowało oknem *Bezpośrednie* z obsługą funkcji **REPL** (ang. *Read-Eval-Print-Loop* — pętla czytaj-wykonaj-wypisz), ale w Visual Studio 2017 dodano bardziej rozbudowane okno *C# Interactive*, w którym działa IntelliSense oraz kolorowanie składni.

W Visual Studio 2017 wybierz z menu pozycję *Widok/Inne okna/C# Interactive*.

Napiszemy teraz krótki interaktywny kod pobierający stronę *About* z witryny WWW Microsoftu.

To jest tylko przykład. Nie musisz jeszcze w szczegółach rozumieć tego kodu.

W oknie *C# Interactive* będziemy wprowadzać instrukcje wykonujące następujące operacje:

- Odwołanie do zestawu System.Net.Http.
- Zaimportowanie przestrzeni nazw System.Net.Http.
- Zadeklarowanie i utworzenie zmiennej klienta HTTP.
- Ustalenie podstawowego adresu strony WWW Microsoftu.
- Asynchroniczne oczekiwanie na odpowiedź na żądanie typu GET zawierające kod strony *About*.
- Odczytanie kodu stanu przesłanego przez serwer WWW.
- Odczytanie zawartości nagłówka content-type.
- Odczytanie zawartości strony HTML jako ciągu znaków.

Wpisz poniższe polecenia w wierszu ze znakiem > i naciśnij klawisz *Enter*:

```
> #r "System.Net.Http"
> using System.Net.Http;
> var client = new HttpClient();
> client.BaseAddress = new Uri("http://www.microsoft.com/");
> var response = await client.GetAsync("about");
> response.StatusCode
OK
> response.Content.Headers.GetValues("Content-Type")
string[1] { "text/html" }
> await response.Content.ReadAsStringAsync()
"<!DOCTYPE html ><html
xmlns:mscom="http://schemas.microsoft.com/CMSvNext"
xmlns:md="http://schemas.microsoft.com/mscom-data" lang="en"
xmlns="http://www.w3.org/1999/xhtml"><head><meta http-equiv="X-UA-Compatible"
content="IE=edge" /><meta charset="utf-8" /><meta name="viewport"
content="width=device-width, initial-scale=1.0"/><link rel="shortcut icon"
href="//www.microsoft.com/favicon.ico?v2" /><script type="text/javascript"
src="http://ajax.aspnetcdn.com/ajax/jQuery/jquery-1.7.2.min.js">rn // Third party
scripts and code linked to or referenced from this website are licensed to you by
the parties that own such code, not by Microsoft. See ASP.NET Ajax CDN Terms of
Use - http://www.asp.net/ajaxlibrary/CDN.ashx.rn </script><script type="
text/javascript" language="javascript">/*<![CDATA[*/if($(document).bind
("mobileinit",function(){$.mobile.autoInitializePage=!1}),navigator.userAgent.
match(/IEMobile\/10\.0/)){varmsViewportStyle=document.createElement("style ...
```
Na poniższym rysunku widać, jak powinno wyglądać Visual Studio 2017 po wprowadzeniu powyższych poleceń w oknie *C# Interactive*:

```
\star 1 \timesC# Interactive
 6 \leq n +> #r "System.Net.Http"
    > using System.Net.Http;
    > var client = new HttpClient();
    > client.BaseAddress = new Uri("http://www.microsoft.com/");
    > var response = await client.GetAsync("about");
    > response.StatusCode
    OK
    > response.Content.Headers.GetValues("Content-Type")
    string[1] { "text/html" }
    > await response.Content.ReadAsStringAsync()
    "<!DOCTYPE html ><html xmlns:mscom=\"http://schemas.microsoft.com/CMSvNext\" xml
    \vert100 % - 4
```
Roslyn to nazwa kompilatora języka C#. Roslyn w wersji 1.0 obsługiwał język C# 6, w wersji 2.0 związany był z językiem C# 7, natomiast wersja 2.3 i wyższe to język C# 7.1.

### **Inne przydatne okna**

W Visual Studio 2017 znajdziesz też wiele innych przydatnych okien, np. takie:

- *Eksplorator rozwiązań* pozwala na zarządzanie projektami i plikami.
- *Team Explorer* umożliwia pracę z narzędziami do zarządzania kodem źródłowym.
- *Eksplorator serwera* daje możliwość obsługiwania połączeń z bazami danych i zarządzania zasobami w usłudze Microsoft Azure.

Jeżeli nie widzisz potrzebnego Ci okna, to otwórz menu *Widok* i wybierz je z listy menu. Spróbuj zapamiętać przypisany mu skrót klawiszowy. Przykłady takich skrótów zobaczysz na poniższym rysunku:

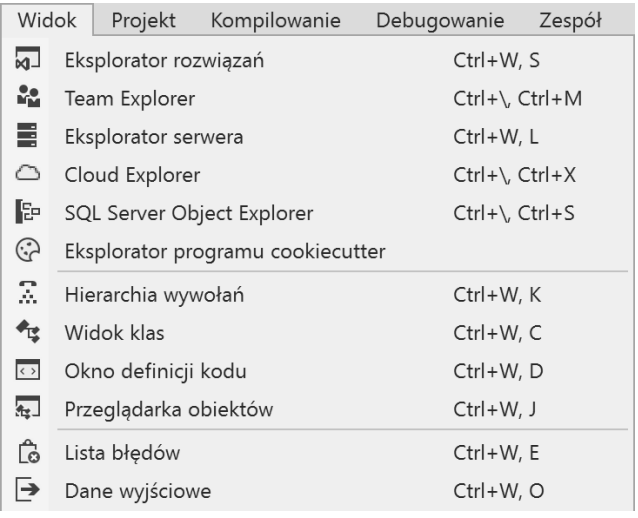

Jeżeli skróty klawiszowe w Twoim systemie są inne niż przedstawione na powyższym rysunku, to znaczy, że w czasie instalowania Visual Studio został wybrany inny zestaw ustawień. Wszystkie skróty klawiszowe możesz zmienić tak, żeby były zgodne z prezentowanymi w tej książce. Wystarczy wybrać z menu pozycję Narzędzia/Import i eksport ustawień..., w wyświetlonym oknie dialogowym zaznaczyć opcję Resetuj wszystkie ustawienia, a w następnym kroku wybrać zbiór ustawień Visual C#.

## Pisanie i kompilowanie kodu w Visual Studio Code

Instrukcje i zrzuty ekranów z tego podrozdziału pochodzą z systemu macOS, ale te same operacje można wykonywać w Visual Studio Code działającym w systemach Windows i Linux. Główne różnice będą polegały na wykonywaniu działań w wierszu poleceń systemu operacyjnego, np. usuwaniu plików. W takich przypadkach zarówno polecenia, jak i ścieżki z całą pewnością będą się różniły. Z kolei polecenie dotnet działa tak samo w wierszu poleceń wszystkich systemów operacyjnych.

## **Pisanie kodu w Visual Studio Code**

Uruchom Visual Studio Code.

W menu wybierz pozycję *File/Open…* albo naciśnij klawisze *Cmd+O*.

W oknie dialogowym otwórz folder *Kod*, następnie wybierz folder *Rozdzial01* i kliknij przycisk *New Folder*, wpisz nazwę folderu — WitajDotNetCore i kliknij przycisk *Create*. Wybierz folder *WitajDotNetCore* i kliknij przycisk *Open* albo naciśnij klawisz *Enter*.

W Visual Studio Code wybierz z menu pozycję *View/Integrated Terminal* albo naciśnij klawisze *Ctrl+`*.

W oknie *Terminal* wpisz następujące polecenie:

#### **dotnet new console**

Zobaczysz, że polecenie dotnet tworzy w aktualnym folderze nowy projekt aplikacji konsoli, a w oknie *Explorer* pojawia się lista utworzonych plików. Całość wygląda tak jak na pierwszym rysunku na następnej stronie.

W oknie *EXPLORER* kliknij plik *Program.cs*, aby otworzyć go w oknie edytora.

Jeżeli zobaczysz komunikat mówiący o brakujących elementach, taki jak na drugim rysunku na następnej stronie, to kliknij przycisk *Yes*.

Zmień tekst, który ma zostać wypisany w konsoli, na Witaj, .NET Core!

W menu wybierz pozycję *File/Auto Save*. Dzięki temu nie trzeba będzie pamiętać o zapisywaniu kodu programu przed uruchomieniem kompilacji.

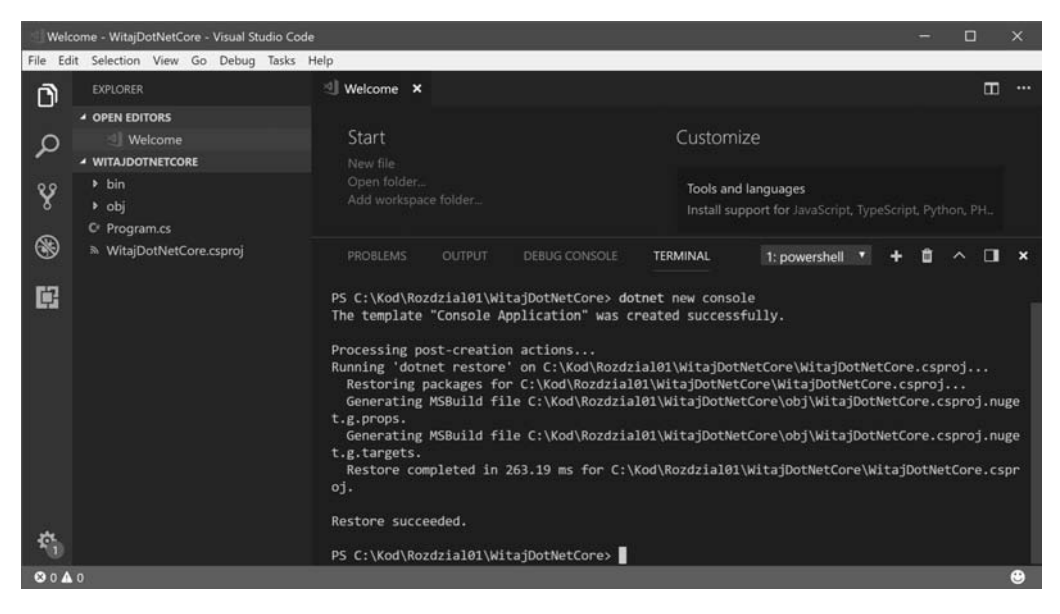

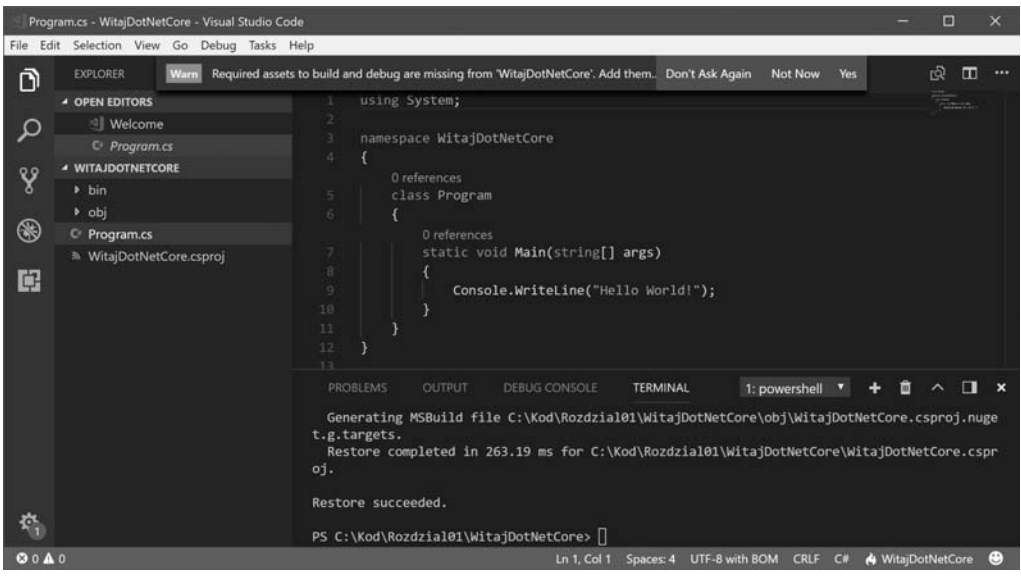

## **Kompilowanie kodu w Visual Studio Code**

Wybierz z menu pozycję *View/Integrated Terminal* albo naciśnij klawisze *Ctrl+`*, a następnie wprowadź poniższe polecenie:

**dotnet run**

Tekst, który pojawi się w oknie *TERMINAL*, będzie przedstawiał wyniki działania uruchomionej aplikacji.

## **Automatyczne formatowanie kodu**

W Visual Studio Code wybierz z menu pozycję *File/Open*, a następnie otwórz folder *Rozdzial01*.

W oknie *Explorer* rozwiń projekt *WitajCS* i zaznacz plik *MyApp.cs*.

Kliknij przycisk *Yes*, jeżeli pojawi się komunikat o konieczności dołączenia wymaganych elementów.

W oknie Visual Studio Code kliknij prawym przyciskiem myszy okno z kodem i wybierz z menu kontekstowego pozycję *Format Document* albo naciśnij klawisze *Alt+Shift+F*, tak jak na poniższym rysunku:

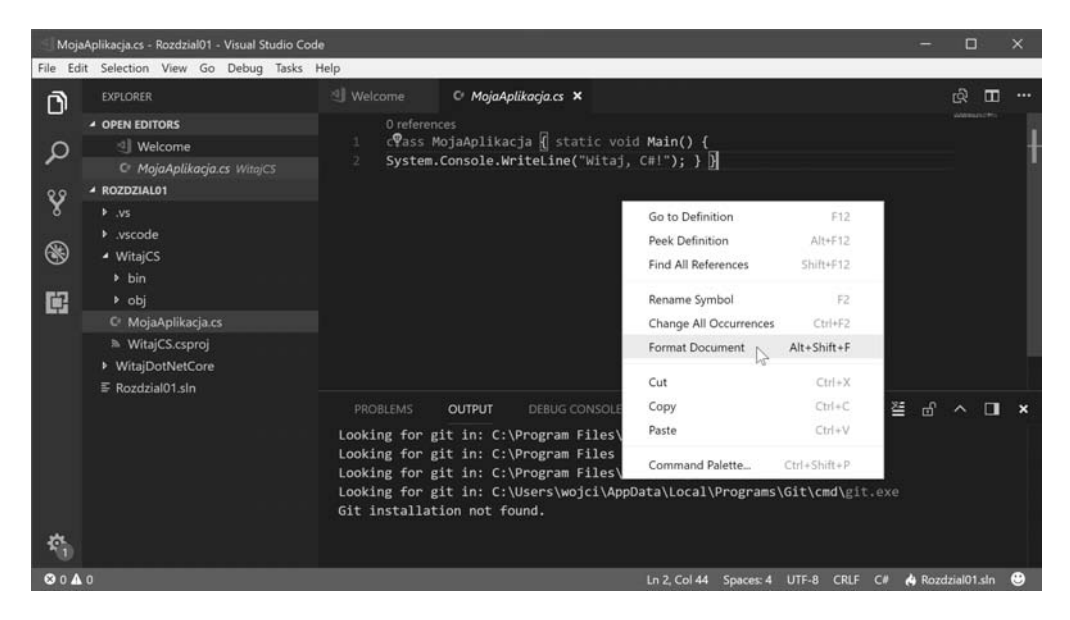

Visual Studio Code jest szybko rozwijającą się alternatywą dla Visual Studio 2017 dla Windowsa.

## Pisanie i kompilowanie kodu za pomocą Visual Studio for Mac

Uruchom Visual Studio for Mac i wybierz z menu pozycję *Plik/Nowy projekt*.

Z listy po lewej stronie w sekcji *.NET Core* wybierz pozycję *Aplikacja*.

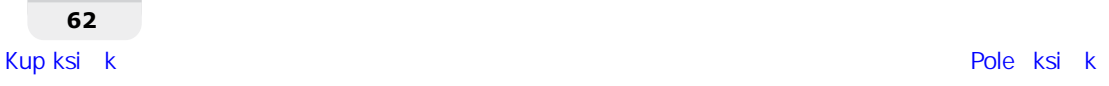

Z listy szablonów projektów znajdującej się na środku okna wybierz pozycję *Aplikacja konsolowa*, a następnie kliknij przycisk *Dalej*, tak jak na poniższym rysunku:

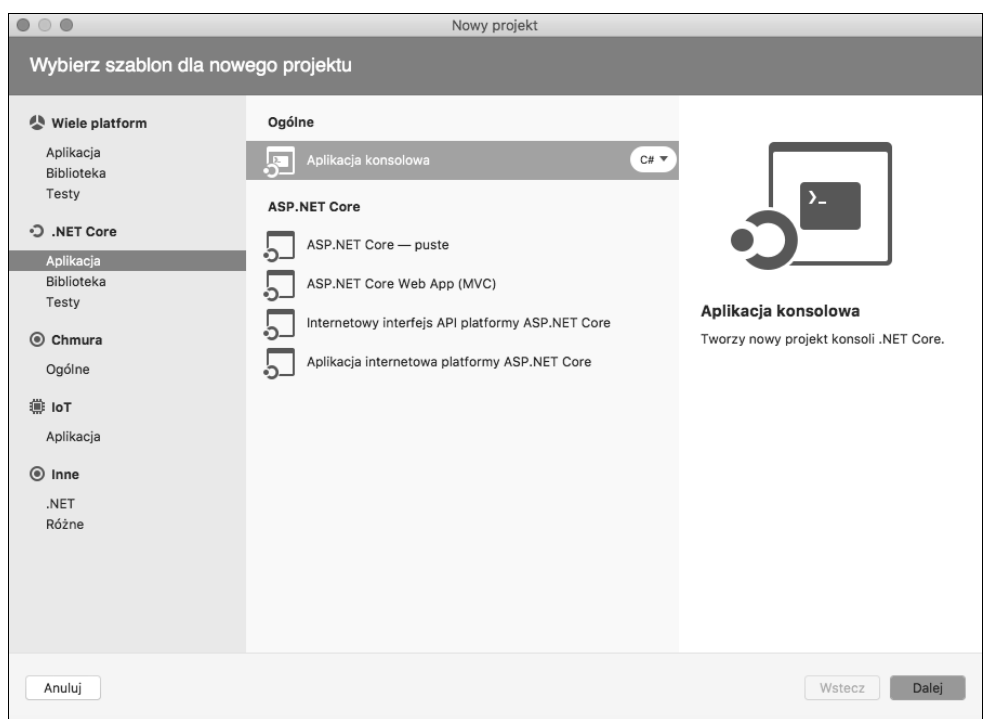

W kroku *Konfiguruj nowy element Aplikacja konsolowa* z listy rozwijanej *Framework* wybierz opcję *.NET Core 2.0* i kliknij przycisk *Dalej*.

W następnym kroku *Konfiguruj nowy element Aplikacja konsolowa* wprowadź nazwę projektu — WitajDotNetCoreMac, jako *Nazwa rozwiązania* wpisz Rozdzial01, a w polu *Lokalizacja* podaj folder *Kod*, tak jak na pierwszym rysunku na następnej stronie. Na koniec kliknij przycisk *Utwórz*.

Zmień tekst, który ma zostać wypisany w konsoli, np. na Witaj, .NET Core dla Mac!

W Visual Studio for Mac wybierz z menu pozycję *Uruchamianie/Uruchom bez debugowania* albo naciśnij klawisze *Cmd+Option+Enter*.

Tekst, który pojawi się w oknie *Terminal*, będzie wynikiem działania naszej aplikacji.

W panelu *Rozwiązanie* kliknij prawym przyciskiem myszy pozycję *Rozdział01*, a następnie wybierz z menu kontekstowego pozycję *Dodaj/Dodaj istniejący projekt…*, tak jak na drugim rysunku na następnej stronie.

#### **C# 7.1 i .NET Core 2.0 dla programistów aplikacji wieloplatformowych**

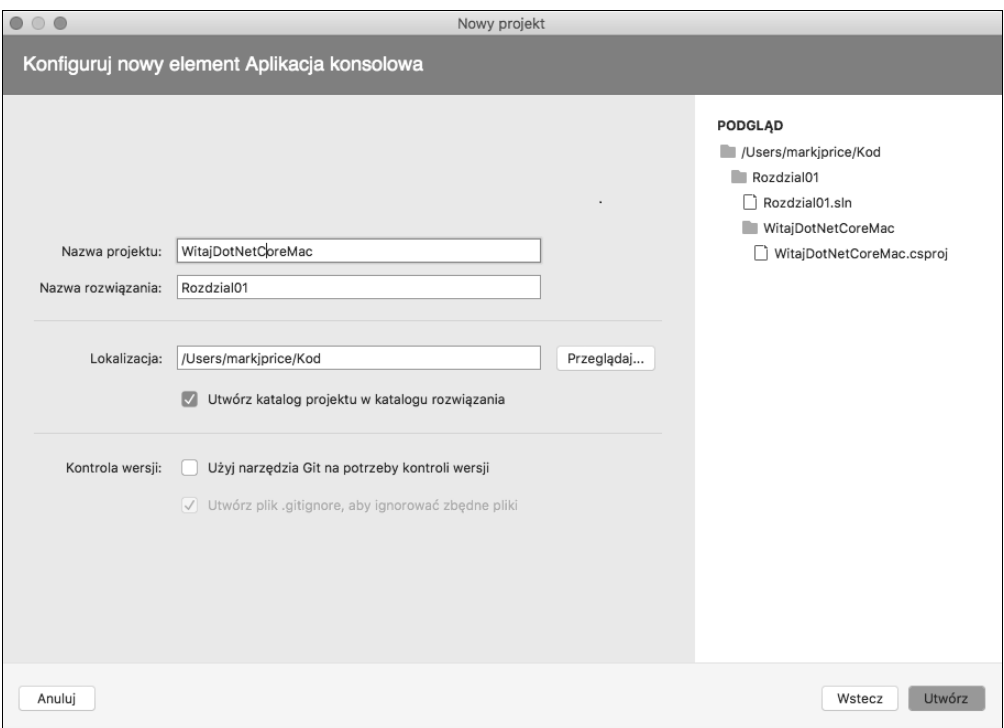

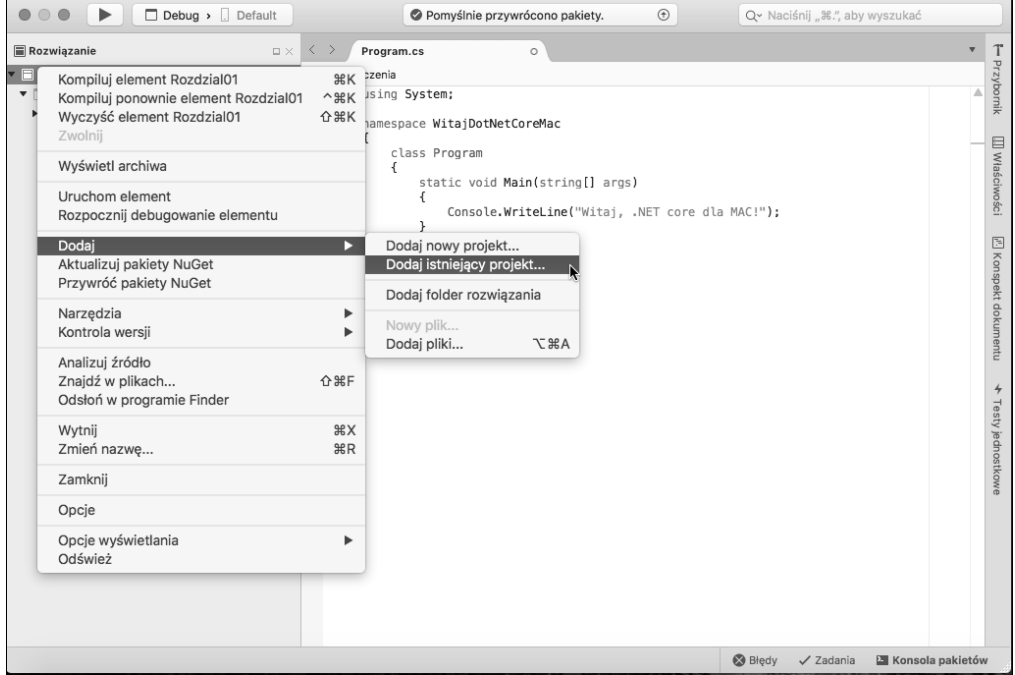

**64**

W folderze *WitajCS* wybierz plik *WitajCS.cs.proj*.

W panelu *Rozwiązanie* kliknij prawym przyciskiem myszy projekt *WitajCS*, a z menu kontekstowego wybierz pozycję *Uruchom element*, tak jak na poniższym rysunku:

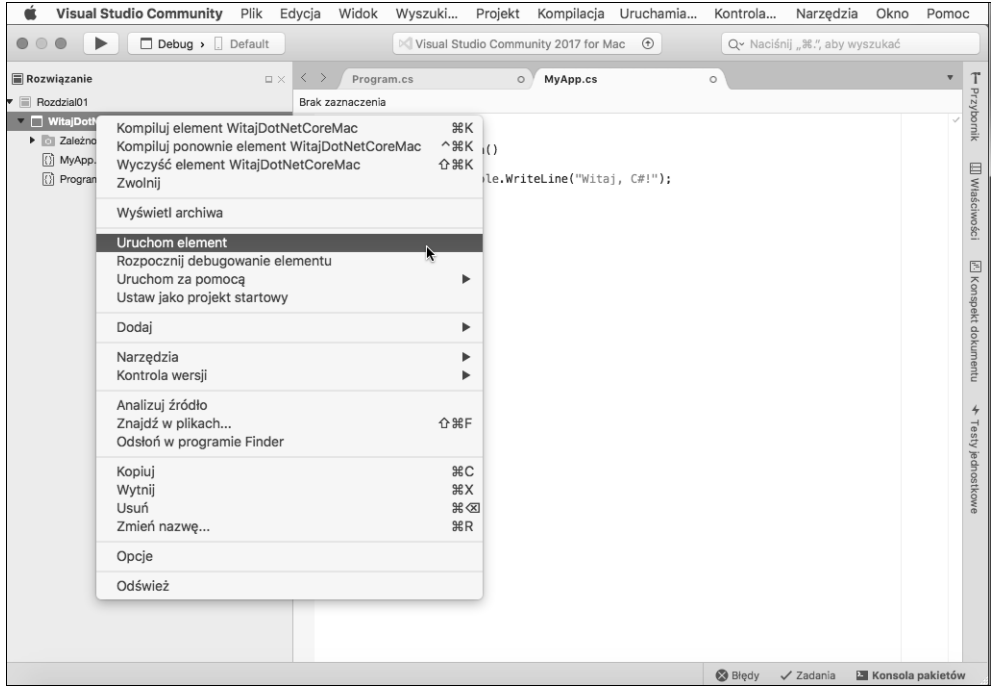

## **Następne kroki**

Teraz już wiesz, jak tworzyć i kompilować proste aplikacje środowiska .NET Core w systemach Windows i macOS (praca w Linuksie jest równie prosta).

Będziesz w stanie wykonać prawie wszystkie zadania z kolejnych rozdziałów tej książki, korzystając z Visual Studio 2017 w systemie Windows, z Visual Studio for Mac albo z Visual Studio Code w systemach Windows, macOS lub Linux.

## Zarządzanie kodem źródłowym przy użyciu platformy GitHub

**Git** to powszechnie stosowany system zarządzania kodem źródłowym. **GitHub** to firma, witryna WWW oraz aplikacja, która ułatwia korzystanie z systemu Git.

Używałem platformy GitHub do przechowywania rozwiązań wszystkich praktycznych ćwiczeń, jakie zamieszczam na końcu każdego z rozdziałów. Możesz je przejrzeć i pobrać pod poniższym adresem:

*https://github.com/markjprice/cs7dotnetcore2*.

## **Używanie systemu Git w Visual Studio 2017**

Visual Studio 2017 ma wbudowane mechanizmy obsługi systemu Git i platformy GitHub, jak również własnego systemu Microsoftu o nazwie **Visual Studio Team Services** (**VSTS**).

#### **Używanie okna Team Explorer**

W Visual Studio 2017 wybierz z menu pozycję *Widok/Team Explorer*, żeby wyświetlić okno przedstawione na poniższym rysunku:

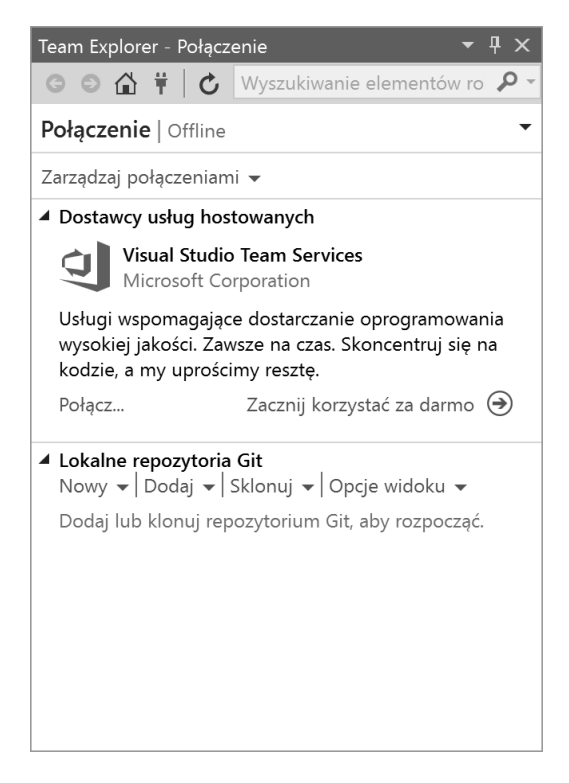

Oczywiście zachęcam Cię do utworzenia własnego konta w sieciowym systemie zarządzania kodem źródłowym, choć możesz też pobrać zawartość mojego repozytorium GitHub bez zakładania konta.

#### **Klonowanie repozytorium GitHub**

W oknie *Team Explorer* rozwiń sekcję *Lokalne repozytoria Git*, a następnie kliknij menu *Sklonuj* i wprowadź poniższy adres URL, wskazujący na repozytorium Git do sklonowania:

*https://github.com/markjprice/cs7dotnetcore2.git*.

Wprowadź też ścieżkę do sklonowanego repozytorium:

*C:\Kod\Repo\cs7dotnetcore2*.

Jeżeli wszystko wygląda tak jak na poniższym rysunku, to kliknij przycisk *Sklonuj*.

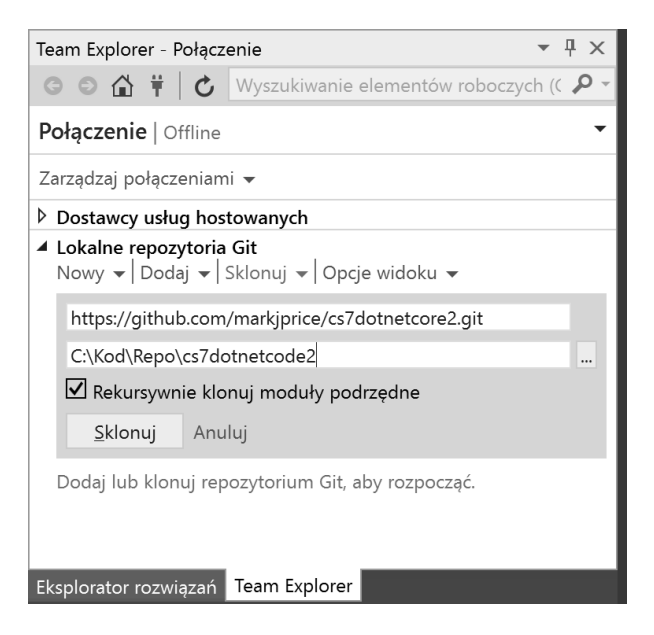

Poczekaj, aż repozytorium zostanie sklonowane.

Teraz masz na swoim dysku lokalną kopię rozwiązań wszystkich praktycznych zadań, jakie zamieściłem w tej książce.

#### **Zarządzanie repozytorium GitHub**

Kliknij dwukrotnie repozytorium *cs7dotnetcore2*, żeby otworzyć widok szczegółowy.

Możesz kliknąć poszczególne opcje w sekcji *Projekt*, żeby przejrzeć listę *Przychodzących zatwierdzeń* albo listę problemów lub inne informacje o repozytorium.

Możesz też kliknąć dwukrotnie dowolną pozycję w sekcji *Rozwiązania*, żeby otworzyć ją w *Eksploratorze rozwiązań*.

### **Używanie systemu Git w Visual Studio Code**

Visual Studio Code może używać systemu Git, ale wykorzystuje przy tym zainstalowany w systemie operacyjnym pakiet Git. Musisz zatem sam zainstalować pakiet Git 2.0 albo nowszy. Pod poniższym adresem możesz pobrać niezbędny instalator:

*https://git-scm.com/download*.

Jeżeli wolisz korzystać z programów z interfejsem graficznym, to pod poniższym adresem możesz pobrać program GitHub Desktop:

https://desktop.github.com.

#### **Konfigurowanie systemu Git z wiersza poleceń**

Uruchom *Terminal* i wprowadź poniższe polecenie, żeby sprawdzić aktualną konfigurację:

```
git config --list
```
W wypisanych w odpowiedzi danych powinny się znaleźć Twoja nazwa użytkownika oraz adres e-mail, ponieważ będą one używane przy każdym wykonywanym zatwierdzeniu:

```
...pozostałe opcje konfiguracji...
user.name=Mark J. Price
user.email=markjprice@gmail.com
```
Jeżeli Twoja nazwa użytkownika i adres e-mail nie zostały jeszcze zapisane, możesz to zrobić, wprowadzając poniższe polecenia. Pamiętaj o podaniu w tych instrukcjach własnych danych, nie moich:

```
git config --global user.name "Mark J. Price"
git config --global user.email markjprice@gmail.com
```
Poszczególne opcje konfiguracji możesz skontrolować za pomocą takich instrukcji jak poniższa:

**git config user.name**

#### **Zarządzanie systemem Git w Visual Studio Code**

Uruchom Visual Studio Code i otwórz folder *Kod*.

Wybierz z menu pozycję *View/Integrated Terminal* albo naciśnij klawisze *Ctrl+`*, a następnie wprowadź poniższe polecenia:

```
mkdir Repo
cd Repo
git clone https://github.com/markjprice/cs7dotnetcore2.git
```
Klonowanie wszystkich rozwiązań dla poszczególnych rozdziałów na lokalny dysk twardy może zająć kilka minut, a całość będzie wyglądać tak jak na rysunku na następnej stronie.

**68**

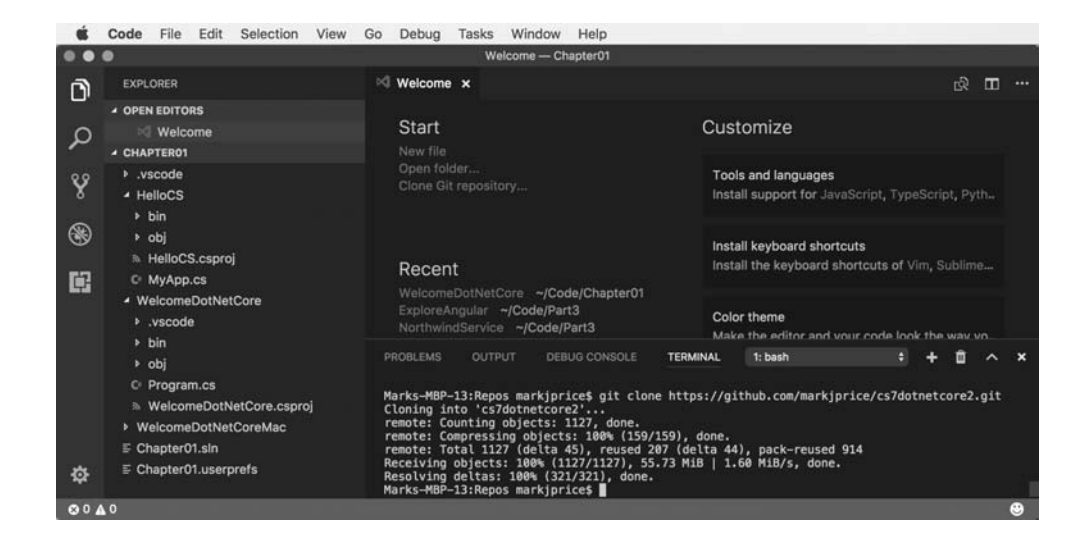

Więcej informacji na temat systemów kontroli wersji kodu źródłowego w Visual Studio Code znajdziesz pod poniższym adresem:

https://code.visualstudio.com/Docs/editor/versioncontrol.

## Praktyka i ćwiczenia

Sprawdź swoją wiedzę i wiadomości, odpowiadając na kilka prostych pytań. Zyskaj trochę doświadczenia w zakresie tematów omawianych w tym rozdziale.

## **Ćwiczenie 1.1 — sprawdź swoją wiedzę**

Odpowiedz na poniższe pytania:

- **1.** Dlaczego programista może używać różnych języków (np. C# i F#) podczas pisania aplikacji działających w .NET Core?
- **2.** Co należy wpisać w wierszu poleceń, żeby skompilować i uruchomić kod źródłowy w C#?
- **3.** Jakie skróty klawiszowe zdefiniowane są w zbiorze Visual C# dla operacji zapisywania, kompilowania i uruchamiania aplikacji bez podłączania debugera?
- **4.** Jaki skrót klawiszowy w Visual Studio Code otwiera okno *Integrated Terminal*?
- **5.** Czy Visual Studio 2017 jest lepsze od Visual Studio Code?
- **6.** Czy .NET Core jest lepsza od .NET Framework?
- **7.** Czym różni się .NET Native od .NET Core?
- **8.** Czym jest .NET Standard i dlaczego jest to tak ważne?
- **9.** Jaka jest różnica między systemem Git a platformą GitHub?
- **10.** Jak się nazywa metoda startowa w aplikacjach konsoli środowiska .NET i jak należy ją deklarować?

## **Ćwiczenie 1.2 — ćwicz C# gdzie się da**

Do ćwiczenia języka C# nie potrzebujesz Visual Studio 2017, Visual Studio for Mac ani Visual Studio Code.

Wystarczy, że odwiedzisz jedną z poniższych stron WWW i zaczniesz pisać kod.

- **.NET Fiddle**: *https://dotnetfiddle.net/*.
- **Cloud9**: *https://c9.io/web/sign-up/free*.

## **Ćwiczenie 1.3 — dalsza lektura**

Skorzystaj z poniższych adresów, żeby dowiedzieć się więcej o zagadnieniach poruszanych w tym rozdziale.

- **Witaj, .NET Core**: *http://dotnet.github.io*.
- **Narzędzia wiersza poleceń .NET Core**: *https://github.com/dotnet/cli*.
- **.NET Core, CoreCLR**: *https://github.com/dotnet/coreclr/*.
- **Plany rozwoju .NET Core**: *https://github.com/dotnet/core/blob/master/roadmap.md*.
- **Często zadawane pytania dotyczące .NET Standard**: *https://github.com/dotnet/standard/blob/master/docs/faq.md*.
- **Dokumentacja Visual Studio**: *https://docs.microsoft.com/en-us/visualstudio/*.
- **Blog Visual Studio**: *https://blogs.msdn.microsoft.com/visualstudio/*.
- **Git i Team Services**: *https://www.visualstudio.com/en-us/docs/git/overview*.
- **Najprostszy sposób na podłączenie repozytoriów GitHub do Visual Studio**: *https://visualstudio.github.com/*.

## Podsumowanie

W tym rozdziale przygotowaliśmy środowisko programistyczne, skorzystaliśmy z wiersza poleceń systemu Windows oraz terminala systemu macOS, żeby uruchomić aplikację konsoli. Użyliśmy również Visual Studio 2017, Visual Studio for Mac oraz Visual Studio Code, żeby przygotować podobne aplikacje. Omówiliśmy też różnice pomiędzy .NET Framework, .NET Core, .NET Standard i .NET Native.

W następnym rozdziale nauczymy się mówić w języku C#.

**70**

## Skorowidz

.NET Core, 40 .NET Framework, 39 .NET Native, 43 .NET Standard, 42, 249

#### A

abstrakcja, 174 adres URL, 474 agent użytkownika, 473 agregacja, 174 sekwencji, 428 aktualizowanie encji, 405 algorytm AES, 350 SHA256, 356 Angular, 477, 561 animacja, 577 API EF Core, 388 aplikacja Northwind, 597 aplikacje dla Windowsa, 470, 575, 579 konsoli, 99, 463 konsoli do publikacji, 265 mobilne, 471, 615–617 SPA, 561 WWW, 470, 509, 539 z interfejsem graficznym, 464 ASP.NET Core, 478, 539 kontrolery, 540 szablon projektu, 480 tworzenie projektu, 480

ASP.NET Core MVC, 509 domyślna ścieżka, 522 kontrolery, 522 mechanizmy, 520 modele, 523 szablon projektu, 513 testowanie witryny, 517 widoki, 525 ASP.NET Core Razor Pages tworzenie witryn, 473 ASP.NET Core Web API, 539 ASP.NET Identity, 519 asynchroniczne uruchamianie operacji, 451 zadań, 449 atomowe operacje, 461 atrybuty EF Core, 387 automatyczne formatowanie kodu, 56, 62 autoryzacja, 346, 364

#### B

baza danych Northwind, 375, 379, 502, 544 bazowe biblioteki klas, 250 bazy danych, 373 definiowanie klasy kontekstu, 500 grupowanie kontekstów, 407 migracja, 515 biblioteka, 174, 280 Angular, 477, 561 Bootstrap, 477 Entity Framework, 383

biblioteka jQuery, 477 Node.js, 477 React, 477 Redux, 477 biblioteki bazowe, 250 blok catch, 465 blokady, 408, 459 błędy, 156 kompilacji, 48 Bootstrap, 477 Bower, 477

#### $\mathsf{C}$

C#, 73 bloki, 79 deklarowanie zmiennych, 86 instrukcje, 78 komentarze, 78 metody, 82 pola, 83 pomoc, 81 słownictwo, 79 słownik języka, 84 typy, 83 zmienne, 83 chmura, 616 CLR, Common Language Runtime, 250 CoreFX, 250 CORS, Cross-Origin Resource Sharing, 566 CSS3, 477

#### D

debugowanie, 149 dostosowywanie punktów przerwania, 155 krokowe wykonywanie kodu, 154 okna, 152 pasek narzędzi, 151 poziomy śledzenia, 160 typ Debug, 157 typ Trace, 157 definiowanie funkcji lokalnych, 216 indekserów, 205 klas, 176, 212 klas encji, 390, 495

klasy kontekstu bazy danych, 391, 500 pól, 182 wspólnego układu, 489, 490 zdarzeń, 218 deklarowanie zmiennych, 86 dekodowanie tekstu, 336 delegat, 217 deserializacja danych, 340 dodawanie typów, 85 dokumentowanie serwisów, 551 dopasowywanie wzorców, 399 dostawca danych EF Core, 383 LINQ, 412 dostęp, 203 do wspólnych zasobów, 456 DRY, Don't Repeat Yourself, 141 dziedziczenie, 174 klas, 233 po System.Object, 181 dzielenie klas, 202

#### E

edytor tekstu, 44 TextEdit, 46 EF Core, *Patrz* Entity Framework Core eksplorator serwera, 376 encje, 389 aktualizowanie, 405 filtrowanie, 412 grupowanie, 425 łączenie, 425 sortowanie, 417 usuwanie, 406 wstawianie, 404 Entity Framework Core, 373, 383 ASP.NET Core, 494 atrybuty, 387 dopasowywanie wzorców, 399 konwencje, 387 manipulowanie danymi, 404, 504 płynne API, 388 protokołowanie, 395 serwis, 502 tworzenie modelu danych, 388, 422 wzorce ładowania, 401 zapytania do modelu, 393

#### F

filtrowanie encii, 412 według typu, 418 Fluent Design, 575, 577 folder Controllers, 513 Data, 513 Extensions, 515 Models, 513 Services, 515 Views, 513 wwwroot, 513 format XML, 436 formatowanie kodu, 56 frameworki, 263 funkcje, 141 agregujące, 428 matematyczne, 146 skrótu, 345, 354 tworzenie, 141

#### G

generowanie danych XML, 437 kluczy, 348 liczb losowych, 361 GitHub, 65 klonowanie repozytorium, 67 Visual Studio Code, 68 zarządzanie repozytorium, 67 graficzny interfejs użytkownika, 590 grupowanie encji, 425 kontekstów, 407 Gulp, 477

#### H

hermetyzacja, 174 HTML5, 477 HTTP, Hypertext Transfer Protocol, 473

#### I

IDE, Integrated Development Environment, 28 implementowanie autoryzacji, 366 działań w metodzie, 213 działań za pomocą operatora, 214 interfejsów, 220 uwierzytelniania, 366 w systemie Android, 625 w systemie iOS, 625 importowanie przestrzeni nazw, 100, 179, 256 indekser, 177, 203, 205 informacje o pliku, 322 inicjowanie pól, 190 instalowanie .NET Core SDK for macOS, 34 kontrolek, 589 menedżera pakietów Node, 35 Microsoft Visual Studio 2017, 30 Microsoft Visual Studio Code, 33 Microsoft Visual Studio Code for macOS, 33, 37 na wielu platformach, 30 pakietu Swagger, 553 rozszerzenia C#, 35 Windows Template Studio, 606 Xcode, 37 instrukcja async, 462 await, 462, 465 checked, 130 do, 119 for, 119 foreach, 120 if, 114 like, 399 lock, 459 switch, 115 try, 127, 329 unchecked, 131 using, 331 while, 118 instrukcje iteracji, 118 wyboru, 113

#### interfejs

do wybierania numerów telefonów, 624 IComparable, 220 IComparer, 221 IDisposable, 221, 232 IFormatProvider, 221 IFormattable, 221 IFormatter, 221 interfejsy implementowanie, 220 użytkownika, 577 iteracja, 118

#### J

JavaScript, 477 jawne definiowanie transakcji, 408 tworzenie delegata, 416 język Roslyn, 49 TypeScript, 477 XAML, 578 jQuery, 477 JSON, 544

#### K

katalog, 318 klasa, 176 Category, 389 Console, 416 Nagrywanie, 444 Northwind, 391 Product, 390 Thread, 451 klasy definiowanie, 212 dziedziczenie, 233 dzielenie, 202 kontekstu bazy danych, 499 wyliczeniowe, 412 klawisz F12, 133 klient, 477 klucze, 346 kod automatyczne formatowanie, 56 przenoszenie, 278 statusu, Status Code, 476

kodowanie tekstu, 333 kolekcje, 187 silnie typowane, 187 komparator, 223 kompilatory języków, 249 kompilowanie kodu, 48 Visual Studio Code, 60 kompozycja, 174 kompresowanie strumieni, 331 konfigurowanie biblioteki klas, 210 EF Core, 383 Entity Framework Core, 502 obiektów nasłuchujących, 159 repozytorium, 548 środowiska programistycznego, 28 konsola, 101 konstruktor, 176 kontrola dostępu, 203 kontrolery ASP.NET Core, 540 ASP.NET Core MVC, 522 Web API, 549 kontrolki, 579, 584 instalowanie, 589 zmiana szablonu, 592 konwertowanie, 127 między typami, 121 na ciąg znaków, 124 krotka, 194

#### L

liczby losowe, 361 LINQ, Language Integrated Query, 411 EF Core, 421 rozszerzona składnia, 429 równoległe zapytania, 430 tworzenie zapytań, 411 własne metody rozszerzające, 433 wyrażenia lambda, 417 LINQ to XML, 436 generowanie danych XML, 437 odczytywanie danych XML, 437 lista klientów, 638 literały, 87

#### Ł

ładowanie encji jawne, 402 leniwe, 401 łączenie encji, 425

#### M

manipulowanie danymi, 404 menedżer pakietów NPM, 477 metapakiety, 261 metoda, 142, 176, 193, 217 GroupJoin, 425 Join, 425 OrderBy, 417 Restart, 446 Select, 422 Stop, 446 t.Wait(), 453 Task.WaitAll(), 453 Task.WaitAny(), 453 ThenBy, 418 Where, 412, 418 żądania, Request Method, 476 metody przeciążanie, 198 przekazywanie parametrów, 197, 200 rozszerzające LINQ, 412 tworzenie, 193 wywoływanie, 193 Microsoft Docs, 133 SQL Server, 375 Visual Studio 2017, 30 Visual Studio Code, 33 migrowanie bazy danych, 515 modele aplikacji, 469 ASP.NET Core MVC, 523 danych EF Core, 422 EF Core, 387 modyfikatory dostępu, 176, 183 monitorowanie wydajności, 442, 443 zużycia pamięci, 443 Mono, 39 MSDN, Microsoft Developer Network, 133

#### N

nagłówek akceptowanych kodowań, 476 nagłówki żądania, Request Headers, 476 narzędzia wiersza poleceń, 44, 46 narzędzie .NET Portability Analyzer, 280 dotnet, 270 Swagger, 551 nazywanie zmiennych, 87 Node.js, 477 notatnik Windows, 45 NPM, 477

#### O

obiekt, 177 obiekty nasłuchujące, 159 obsługa napędów, 316 wyjątków, 127 wyjątków rzutowania, 239 zdarzeń, 217 ochrona funkcji aplikacji, 369 oczekiwanie na zadania, 453 odwołanie do pakietu, 271 okna debugowania, 152 operacje atomowe, 461 uruchamianie asynchroniczne, 451 uruchamianie synchroniczne, 450 operator rzutowania, 122 operatory, 106, 177, 213 arytmetyczne, 108 jednoargumentowe, 107 logiczne, 109 oświetlenie ujawniające, 578, 586

#### P

pakiety NuGet, 250, 270, 637 testowanie, 277 tworzenie, 273 z szablonami, 570 parametry nazywane, 198 opcjonalne, 198

parsowanie ci ągów znaków, 126 pasek narz ędzi debugowania, 151 p ędzle akrylowe, 584 platforma GitHub, 65 Windows, 576 Xamaria, 616 plik, 320 appsettings.json, 515 bower.json, 515 NorthwindMvc.csproj, 513 Program.cs, 515 Startup.cs, 515 pliki .cshtml, 487 code-behind, 492 domy ślne, 487 statyczne, 484 p łynne API, 388 pobieranie danych, 100 listy klientów, 638 podpisy, 346 podpisywanie danych, 358 pola, 176, 182 definiowanie, 182 domy ślny litera ł, 191 inicjowanie, 190 przechowywanie danych, 182 sta łe, 189 statyczne, 188 tylko do odczytu, 190 polimorfizm, 174 połączenie z baz ą danych, 384 pomiar wydajno ści, 446 pomoc, 132 klawisz F12, 133 Microsoft Docs, 133 MSDN, 133 Stack Overflow, 134 wzorce projektowe, 136 poprawianie widoków, 610 poziom izolacji, 408 procesy, 448 programowanie obiektowe, 173 sterowane testami, TDD, 162 projekt UWP, 580 projekty responsywne, 582

protoko łowanie błędów, 156 protokó ł HTTP, 473 przechowywanie danych, 182 liczb, 88 tekstu, 88 warto ści logicznych, 93 przechwytywanie wyj ątków, 128 przeciążanie metod, 198 przekazywanie parametrów, 197, 200, 532, 534 przenoszenie kodu, 278 przepe łnienia, 130 przestrze ń nazw, 100, 179, 249–255 System.Diagnostics, 443 publikowanie aplikacji, 265 za pomoc ą Visual Studio 2017, 266 za pomoc ą Visual Studio Code, 269 punkt przerwania, 150, 155

#### R

Razor Pages, 487 definiowanie strony, 488 pliki code-behind, 492 wspólny uk ład, 489 React, 477 Redux, 477 rejestrowanie repozytorium, 548 rekurencja, 147 relacyjne bazy danych, 374 repozytorium danych, 545 responsywny uk ład, 582, 604 REST, Representational State Transfer, 539, 637 rodzaje synchronizacji, 462 Roslyn, 49 rozszerzanie typów, 241 C# for Visual Studio Code, 35 RSA, 359 rzutowanie, 121 jawne, 122, 238 niejawne, 121 obs ługa wyj ątków, 239

#### S

serializacja obiektów, 337 serializowanie, 342 do formatu JSON, 341 do formatu XML, 337, 340 serwer SQL Server, 375 serwis internetowy, 544 dokumentowanie, 551 Northwind, 565 REST, 637 SerwisNorthwind, 567 testowanie, 551 SHA256, 359 silnia, 147 skalowalność, 441 składnia rozszerzona zapytań LINQ, 429 zapytań LINQ, 412 słowo kluczowe, 257 async, 462 await, 462, 604 enum, 184 sortowanie encji, 417 obiektów, 221 sól, 347 SQL Server, 375 SQLite, 379 SQLiteStudio, 380 strumień, 324 tekstowy, 327 XML, 328 Swagger, 551 instalowanie pakietu, 553 testowanie API HTTP, 553 testowanie żądań GET, 554 testowanie żądań POST, 557 synchroniczne uruchamianie operacji, 450 synchronizacja, 462 synchronizowanie dostępu, 456 system Fluent Design, 577 plików, 313 zarządzania pakietami, 477 szablon, 590 kontrolki, 592 projektu, 561, 569 szyfrowanie, 345, 349 symetryczne, 350

#### Ś

ścieżka, 321 śledzenie, 160 środowisko CLR, 250 programistyczne, 28

#### T

tablice, 102 TDD, Test Driven Development, 162 tekst dekodowanie, 336 kodowanie, 333 testowanie, 612 API HTTP, 553 aplikacji mobilnej, 632 autoryzacji, 367 pakietu, 277 podpisów, 360 pustej witryny, 483 serwisów, 551 uwierzytelniania, 367 w Visual Studio 2017, 162, 167 w Visual Studio Code, 164, 168 witryny, 517 wywołań serwisu, 568 żądań GET, 551, 554 żądań POST, 557 testy jednostkowe, 162 transakcje, 407 jawne definiowanie, 408 tryb dewelopera, 580 tworzenie aplikacji dla Windowsa, 579 konsoli, 265 mobilnych, 615, 617 Northwind, 597 SPA, 561 WWW, 509, 539 bazy danych Northwind, 502 biblioteki klas, 174, 259 w Visual Studio 2017, 175 w Visual Studio Code, 175 funkcji, 141 generycznej metody, 227 interfejsu, 624 kontrolera Web API, 549 metod, 193 metod rozszerzających, 433

tworzenie modelu, 620 danych EF Core, 422 encii, 494 obiektów, 177 operacji atomowych, 461 pakietu, 273 pól statycznych, 188 pól tylko do odczytu, 190 projektu ASP.NET Core, 480 projektu UWP, 580 punktu przerwania, 150 repozytorium, 545 rozwiązania Xamarin.Forms, 618 serwisów, 539, 544 stałych pól, 189 testów jednostkowych, 166 typu generycznego, 225 usług, 539 widoku listy klientów, 627 widoku szczegółowego, 630 witryny ASP.NET Core MVC, 510 własnych typów, 173 zapytań LINQ, 411

#### typ

.NET, 258 Convert, 123 DbContext<T>, 465 DbSet<T>, 465 Debug, 157 dynamic, 94 HttpClient, 465 object, 93 StramReader, 465 StreamWriter, 465 struct, 229 Trace, 157 TypeScript, 477 typowanie statyczne, 187 typy .NET Standard, 249 generyczne, 225 referencyjne, 96, 228 wartości, 228 własne, 173 zdefiniowane, 249

#### U

Universal Windows Platform, 576 upiększanie składni, 429 URL, Uniform Resource Locator, 474 uruchamianie aplikacji, 85 usługi, 539 ustawienia projektu, 610 usuwanie encji, 406 uwierzytelnianie, 346, 364 systemu, 519 UWP, Universal Windows Platform, 575, 580

#### V

Visual Studio 2017, 49, 50, 74 dodawanie projektów, 55 GitHub, 65 kompilowanie kodu, 53 łączenie z bazą danych, 385 tworzenie witryny ASP.NET Core MVC, 510 używanie systemu Git, 66 Visual Studio Code, 60, 76 GitHub, 68 kompilowanie kodu, 60, 61 łączenie z bazą danych, 385 pisanie kodu, 60 tworzenie witryny ASP.NET Core MVC, 511 Visual Studio for Mac, 37, 62

#### W

wartość null, 96 wątek, 448, 457 pierwotny, 453 Webpack, 477 wektor inicjujący, 347 wiązanie danych, 594 do elementów, 594 do źródła danych, 595 modelu, 532 widok listy klientów, 627 paralaksy, 578 widoki ASP.NET Core MVC, 525 wielowątkowość, 465 wielozadaniowość, 441

**668**

wiersz poleceń, 46 kompilowanie aplikacji, 46 Windows Template Studio, 606 własne metody rozszerzające, 433 pakiety, 270 właściwości, 177, 203 tylko do odczytu, 203 z możliwością przypisania, 204 właściwość Elapsed, 446 ElapsedMilliseconds, 446 współdzielenie kodu, 258 zasobów, 591 wstawianie encji, 404 wybieranie komponentów, 31 pakietów, 31 typu projektu, 607 wydajność, 441 typów, 442 wyjątek, 127 wykrywanie przepełnień, 130 wyrażenia lambda, 412 wyświetlanie informacji, 99 wywoływanie metod, 193 wzorce, 399 ładowania, 401 projektowe, 136

#### X

Xamarin, 39, 615 Xamarin.Forms, 615 XAML, 575, 615 XAML Standard 1.0, 578

#### Z

zadania, 448 asynchroniczne uruchamianie, 449 kontynuowanie pracy, 454 potomne, 455 zagnieżdżone, 455 zaokrąglanie liczb, 123 zapytania LINQ, 411 równoległe LINQ, 430 zarządzanie kodem źródłowym, 65 pamięcią, 228 plikami, 323 projektami, 180 repozytorium GitHub, 67 zasoby, 442, 590 wspólne, 457 zbiór, 420 zdarzenia, 217 definiowanie, 218 zestaw, 250, 252, 255 zintegrowane środowisko programistyczne, IDE, 28 zmiana szablonu kontrolki, 592 zmienne, 86, 106 lokalne, 94 zużycie pamięci, 443

#### Ż

żądanie DELETE, 553 GET, 551, 554 POST, 553, 557 PUT, 553

# PROGRAM **PARTNERSKI**

## 1. ZAREJESTRUJ SIĘ<br>2. PREZENTUJ KSIĄŻKI<br>3. ZBIERAJ PROWIZJĘ

Zmień swoją stronę WWW w działający bankomat!

Dowiedz się więcej i dołącz już dzisiaj! http://program-partnerski.helion.pl

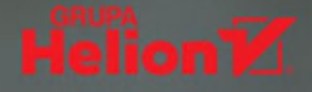

#### Wieloplatformowa aplikacja – profesjonalny deweloper!

Powszechnie uważa się, że C# jest świetnym językiem ogólnego zastosowania, który nadaje się do tworzenia każdego rodzaju oprogramowania – od serwisów internetowych, przez aplikacje biznesowe, aż po gry. Oprogramowanie takie działa na komputerach biurkowych, serwerach, urządzeniach mobilnych, a także na specjalizowanych systemach do gier. Z kolei .NET Core pozwala na tworzenie rozwiązań serwerowych w chmurze oraz na pracę z urządzeniami wirtualnej lub rozszerzonej rzeczywistości. To wszystko sprawia, że technologie C# i .NET Core umożliwiają tworzenie nowoczesnych systemów, które będą wydajnie działać na wielu różnych platformach.

Ta książka jest znakomitym, spójnym i bardzo praktycznym podręcznikiem do nauki języka C#. Pokazuje również najlepsze praktyki stosowane na platformie .NET Core. Z publikacji skorzysta każdy, kto pragnie zdobyć dobre przygotowanie do pracy z językiem i platformą. Znalazły się tu przystępnie wyłożone podstawy języka C#, a także sposoby debugowania kodu i zasady programowania obiektowego. Nie zabrakło informacji o najnowszych elementach języka C#7.1, takich jak domyślne literały, krotki, dopasowywanie wzorców, zmienne typu out i inne. Dokładnie opisano biblioteki klas .NET Standard 2.0. Zaprezentowano najważniejsze rodzaje aplikacji, takie jak witryny i aplikacje internetowe, serwisy sieciowe, aplikacje UWP oraz aplikacje mobilne.

#### W książce między innymi:

- Solidne podstawy C# 7.1 i .NET Core 2.0  $\bullet$
- Profesjonalne aplikacje w ASP.NET Core 2.0 i wielozadaniowość  $\bullet$
- Stosowanie Entity Framework Core oraz LINQ do pracy nad danymi
- Korzystanie ze środowiska UWP oraz z Xamarin. Forms
- Szyfrowanie, strumienie i serializacja
- Planowane funkcje języka C# w wersji 8

Mark J. Price specjalizuje się w programowaniu w języku C#. Ma certyfikat MCSD oraz Episerver. Na początku XXI wieku pisał oficjalne kursy programowania dla Microsoftu, włączając w to kursy języka C#. Poza doświadczeniem w rozwijaniu aplikacji i pisaniu poprawnego kodu ma duże umiejętności edukacyjne: potrafi efektywnie przekazać wiedzę zarówno profesjonalistom z wieloletnim doświadczeniem, jak i 16-latkom stawiającym pierwsze kroki w pisaniu kodu. Obecnie tworzy i prowadzi kursy dotyczące usług Digital Experience Cloud firmy Episerver.

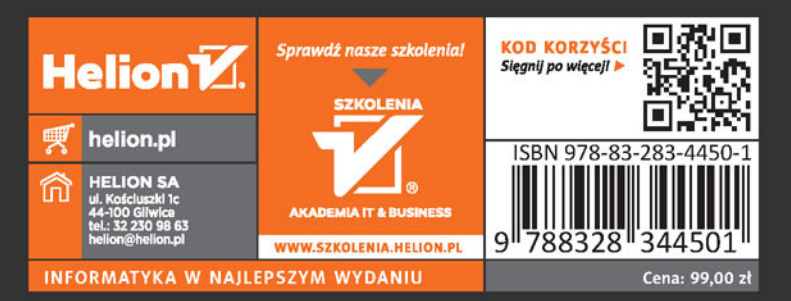

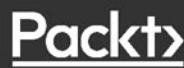